## **PST950 Budget & Commitment Control**

a my UFL Training Course

# **Study Guide**

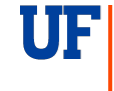

**Office of Human Resource Services** Training and Organizational Development **UNIVERSITY of FLORIDA** 

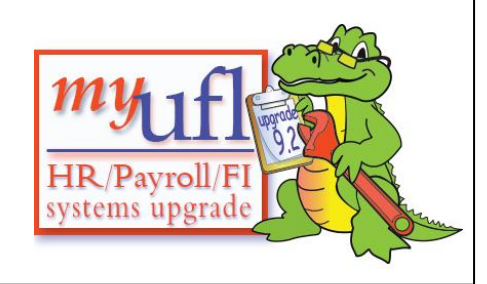

## **Table of Contents**

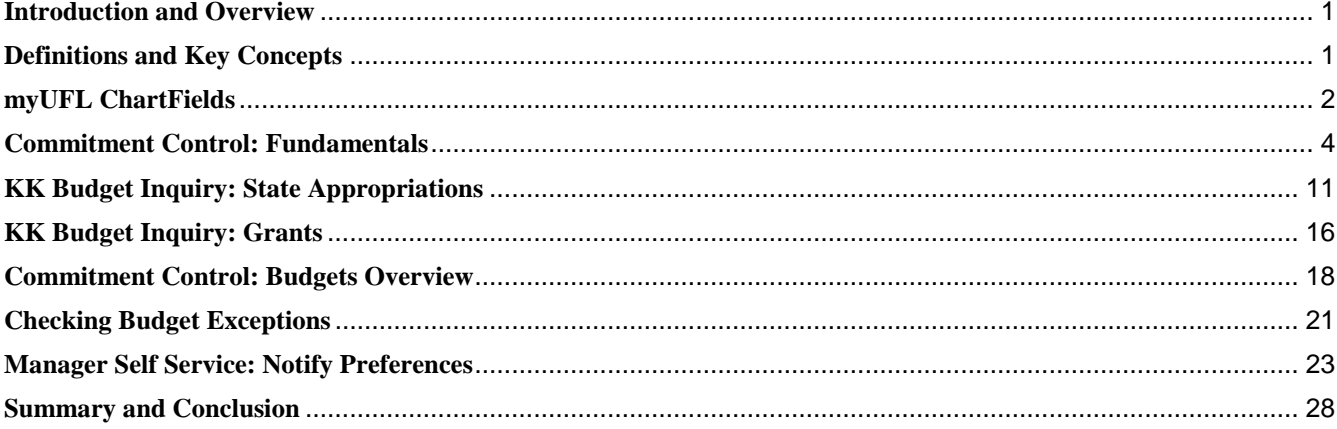

## <span id="page-3-0"></span>**Introduction and Overview**

- **Today we will discuss**
	- o Definitions and Key Concepts
	- o myUFL ChartFields
	- o Commitment Control: Fundamentals
	- o KK Budget Inquiry: State Appropriations
	- o KK Budget Inquiry: Grants
	- o KK Budgets Overview
	- o Checking Budget Exceptions
	- o Manager Self Service: Notify Preferences
	- o KK Budget Inquiry: Cash-Based
	- o Summary and Conclusion

## <span id="page-3-1"></span>**Definitions and Key Concepts**

The **myUFL System** is a collection of online services and business processes, which includes

\_\_\_\_\_\_\_\_\_\_\_\_\_\_\_\_\_\_\_\_\_\_\_

- o The Portal
- o A Finance System
- o A Human Resources System
- o An Enterprise Reporting System
- o A Student Financials System
- **Security Roles.** Security role UF\_FI\_UNIVERSAL\_INQUIRY allows you view only access to all financial modules; however does not allow budget transfers. Security role UF\_KK\_BDGT\_TRANSFER\_PROCESSOR allows you to perform budget transfers. This class is recommended prior to requesting UF\_FI\_UNIVERSAL\_INQUIRY; however it is *required* prior to requesting UF\_KK\_BDGT\_TRANSFER\_PROCESSOR.

Obtaining the UF\_KK\_BDGT\_TRANSFER\_PROCESSOR role also requires completion of PST952 Budget Transfer Processing, additional approval by the University Budget Office and is designated primarily for budget officers or their proxies. Those who do not complete budget transfers as part of their job duties will not be granted this role.

#### **Commitment Control** (KK)

- o An accounting methodology in *myUFL* that identifies and reserves ("commits") funds for future payment obligations
- $\circ$  Designated "KK" because "CC" = credit card in myUFL

#### **Ledger Groups**

- o Provide information associated with the category of budget
- o Different **ledger groups** for different "categories" of budget available to departments
- o Different sources of funds, different "rules" associated with spending
- o For example, APPROP, CASH\_BASED, KKGMCHD

#### **Budget-Based Funds**

- o The distinction between *budget-based* funds and *cash-based* funds determines your "available spending authority"
- o Budget allocations funded from State Appropriations (including student tuition revenue) are made in lump-sum amounts by the University Budget Officer as determined by UF's RCM budgeting model
- o These allocations may be further allocated to colleges, centers, and divisions
- o Once the budget allocation has been made, these funds can be spent
- o Sponsored Projects also are considered "budget-based"
- o Think of budget-based funds as a credit line that has been extended and guaranteed to your department

#### **Cash-Based Funds**

- o Available resources (operating budget amounts) are based on beginning cash balances, plus revenue, less expenditures and encumbrances
- o Includes Auxiliaries, Component Units, Returned Overhead and Residuals, as well as others
- o These funds can be spent only when the "cash" has been obtained
- o Think of this as the cash you have in your wallet —you must have the cash in your wallet in order to be able to spend it

## <span id="page-4-0"></span>**myUFL ChartFields**

 **ChartFields** are the data entry fields that, *used in proper combination*, allow the completion of revenue and expense transactions within myUFL.

\_\_\_\_\_\_\_\_\_\_\_\_\_\_\_\_\_\_\_\_\_\_\_

- **Budget Details Form**. Defining a Budget Search requires the entry of data into specific **ChartFields**.
- ChartFields **required** for all transactions
	- o Business Unit
	- o Department
	- o Fund Code
	- o Program Code
	- o Account
- **Business Unit** ChartField (Required)
	- o Sometimes called a "GL Unit" (General Ledger Unit) UFLOR, for example
- **Department** ChartField (Required)
	- o Department IDs have eight digits
	- o Required for myUFL financial transactions
	- o Used to identify your organizational structure
- **Fund Code ChartField (Required)** 
	- o Answers the question "Where does your department's money come from?"
	- o There are 82 UFLOR Fund Codes from which to choose Fund Code Examples
		- 101 E&G Gen Rev, Main Campus
		- 102 E&G Gen Rev, HSC
		- 103 E&G Gen Rev, IFAS
		- **171** Transfer from Component Units
		- 201 C&G Federal Restricted
		- 209 C&G Other Restricted

- **Program Code** ChartField (Required) Answers the question "Why Are You Doing This?"
	- o Examples:
		- 0100 Physical Plant Admin
		- 0500 Custodial Services
		- 1100 Instruction & Research
		- 2200 Individual/Proj Res
		- 4400 Computing Supp
		- 4600 Academic Admin
		- 6100 University Supp
- **Account** ChartField (Required)
	- o Answers the question: "What are you doing?"
	- o Used to specify the classification of activities
	- o Six-digit code
	- o Account ChartField value that begin with:
		- 1 represents Assets
		- 2 represents Liabilities
		- 3 represents Fund Equity
		- 4 represents Revenue, Operating
		- 5 represents Revenue, Non-Operating
		- 6 represents Expenses, Personnel Operating
		- 7 represents Expenses, Other Operating
		- 8 represents Expenses, Non-Operating
		- 9 represents Statistics & Self-Balancing
- **Dept Flex** ChartField is required with these Fund Codes:
	- o 131 FIN AID UNRESTD-INSTITUTIONA
	- o 143 AUX DOCE FUND
	- o 162 MATERIAL & SUPPLY FEE
	- o 163 AUX EQUIPMENT USE FEE FUND
	- o 192 CONCESSION Fund and others...
- **Source of Funds** ChartField is required with these Fund codes:
	- o 171 C&G TFTS FR COMPONENTS
	- o 201 C&G FEDERAL RESTRICTED
	- o 213 UFRF ALLOCATIONS and others...
- Fund Codes 201, 209, 211, 212, 213, and 214 require these additional ChartFields:
	- o Project
	- o PC Business Unit GRANT
	- $\circ$  Activity ID (for grants = "1")

For more information on Chartfields… http://hr.ufl.edu/learn-grow/just-in-time-training/myufltoolkits/chartfields/

## <span id="page-6-0"></span>**Commitment Control: Fundamentals**

- **Commitment Control** is a function of myUFL
	- o Used to control commitments and expenditures automatically by checking them against predefined, authorized budgets
	- o Will stop transactions that would exceed budget
	- o Designed to answer: "What is my available spending authority?"
	- o Track the following against a designated budget
		- **Encumbrances**
		- **Expenditures**
	- o The Cycle for financial transactions:
		- PURCHASE ORDER: KK creates an encumbrance
		- VOUCHER: KK relieves the encumbrance, creates an expenditure
	- o In general, Commitment Control ("KK") answers the question: "What is my *available spending* authority?" If you do not have sufficient budget, the process will be stopped

#### **Ledger Groups**

- o State Appropriation APPROP
- o Cash-Based CASH\_ BASED
- o Grants KKGMCHD
- o Construction CONST
- o Student Government STUGOV
- Each ledger group calculates available **Spending Authority**, or your "Available Spending" balance
	- o Related to FUNDING SOURCES, each with a different set of "rules" for spending
- Different Funding Sources are grouped under the same ledger group (Figure 1).

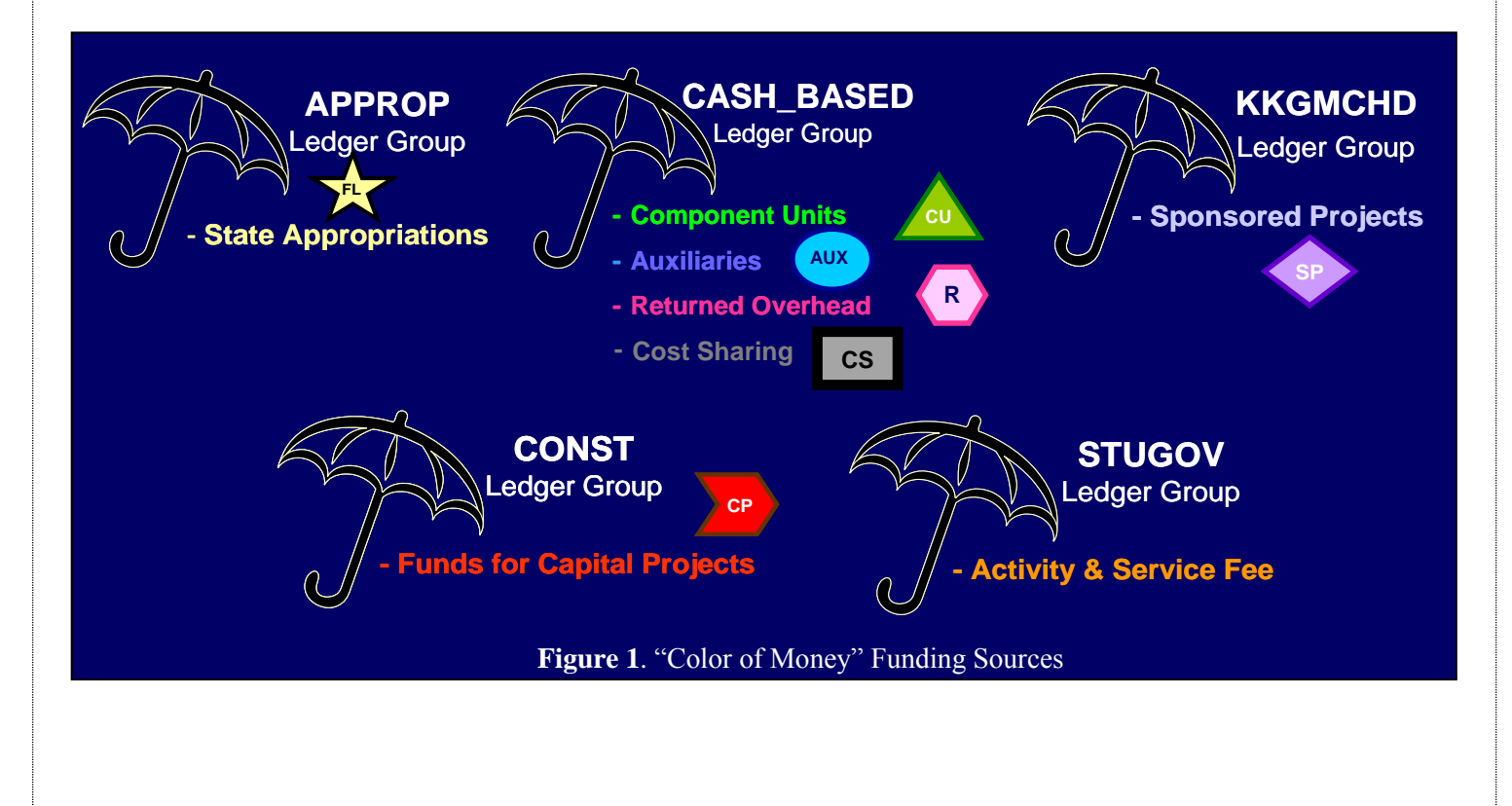

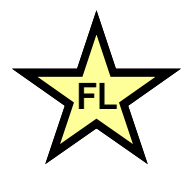

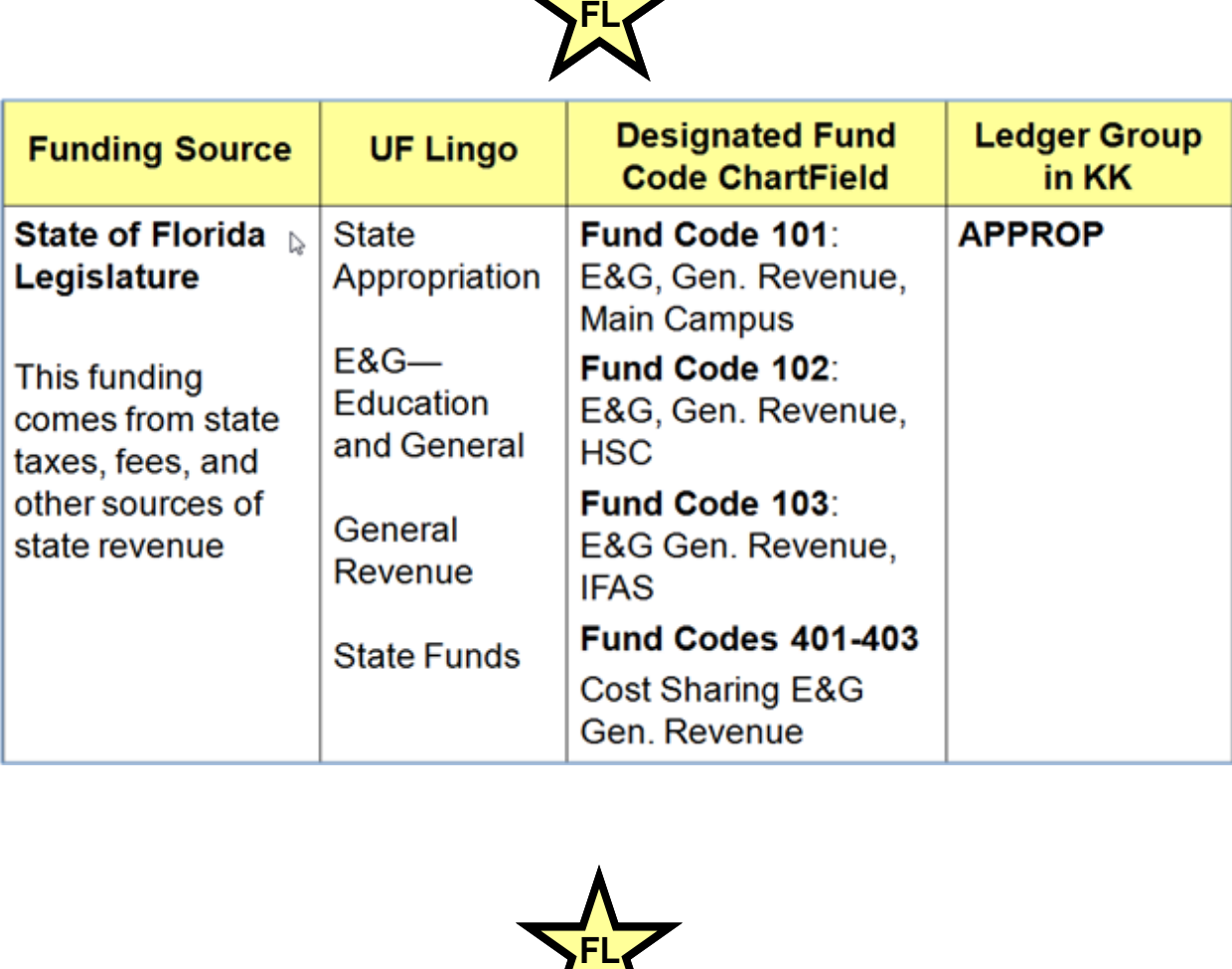

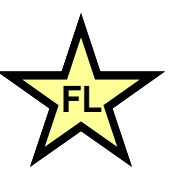

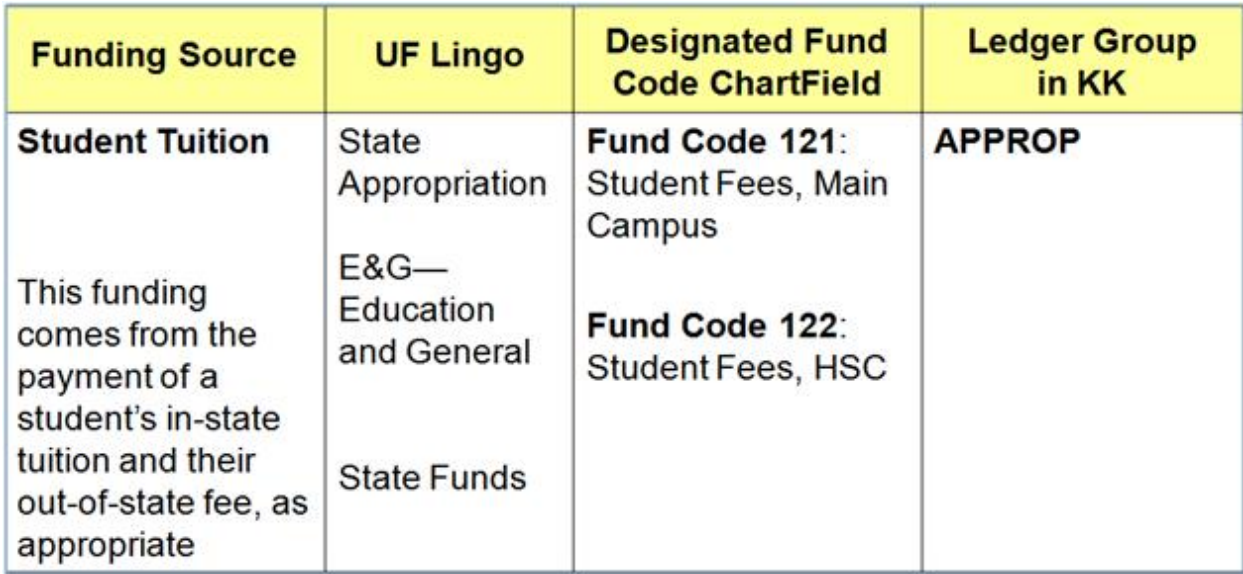

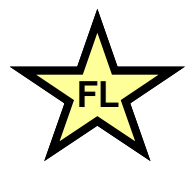

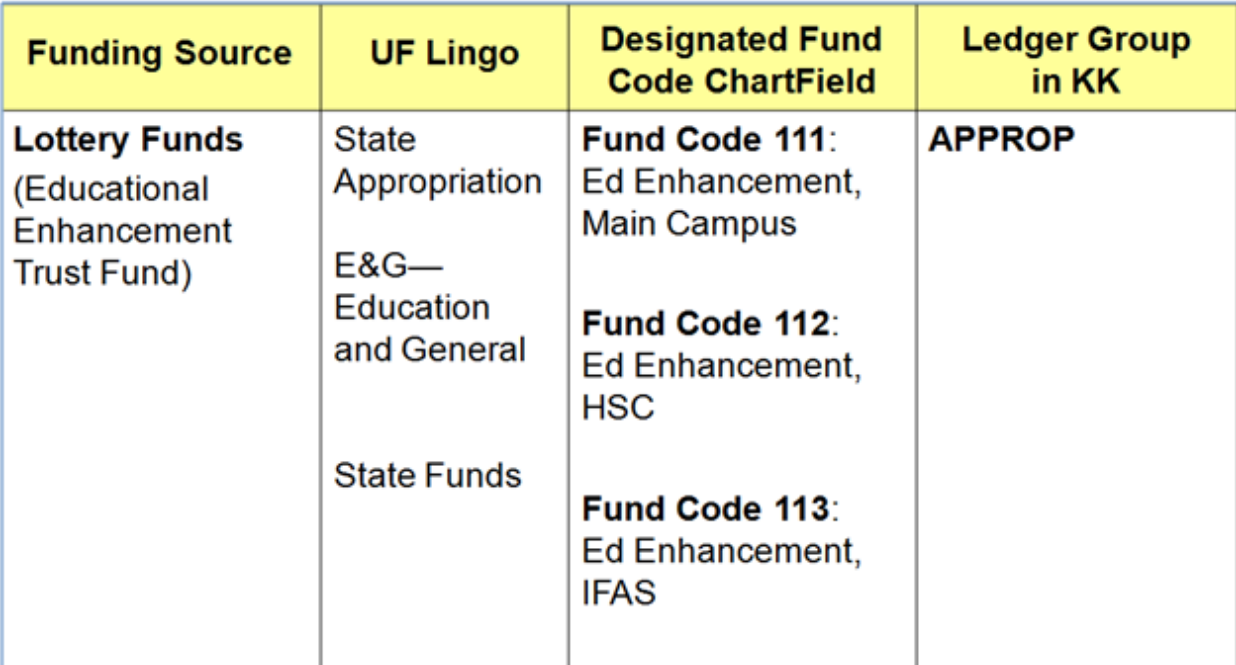

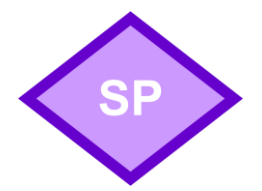

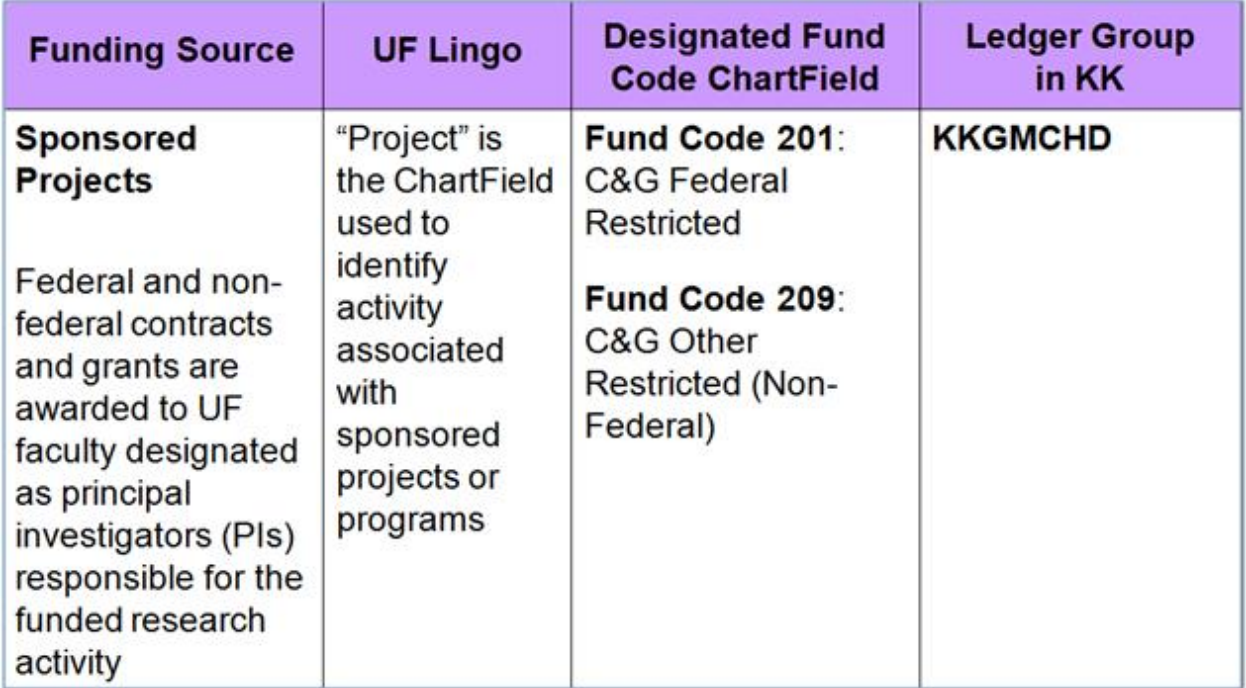

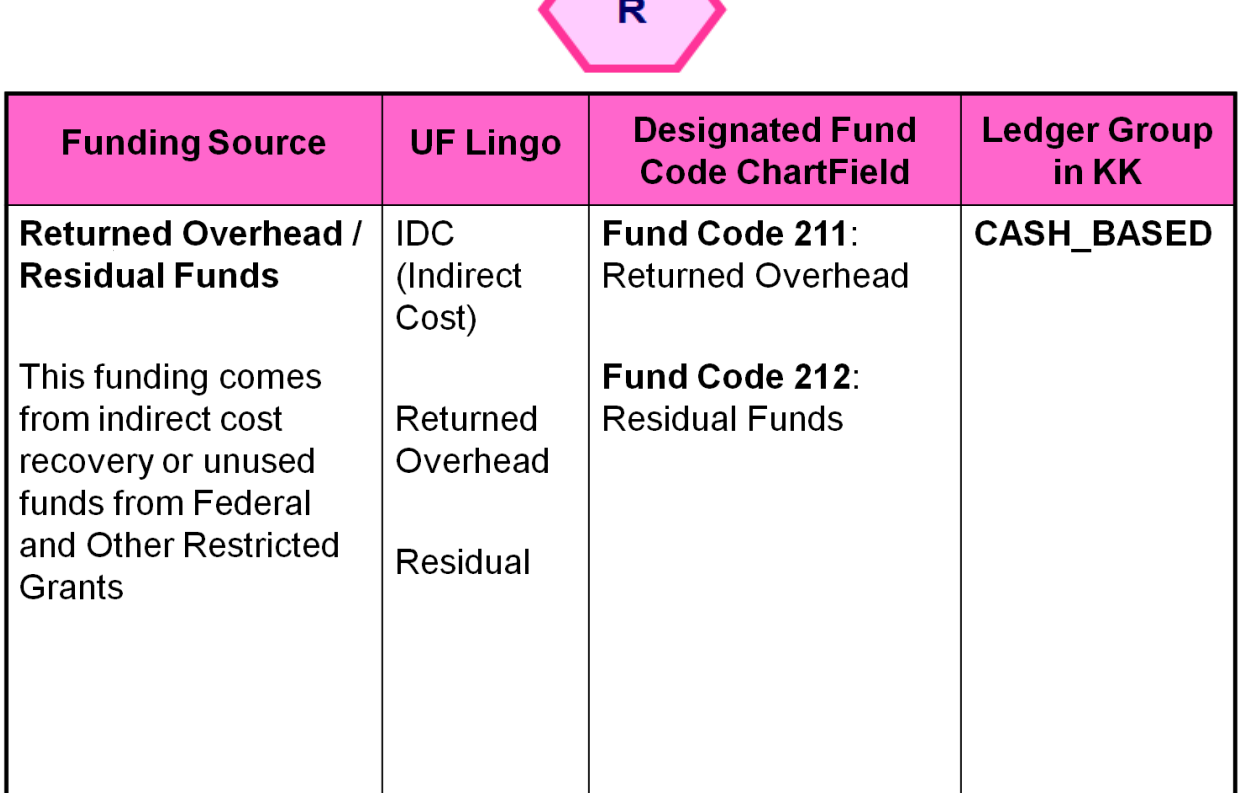

 $\mathcal{L}$ 

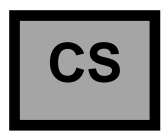

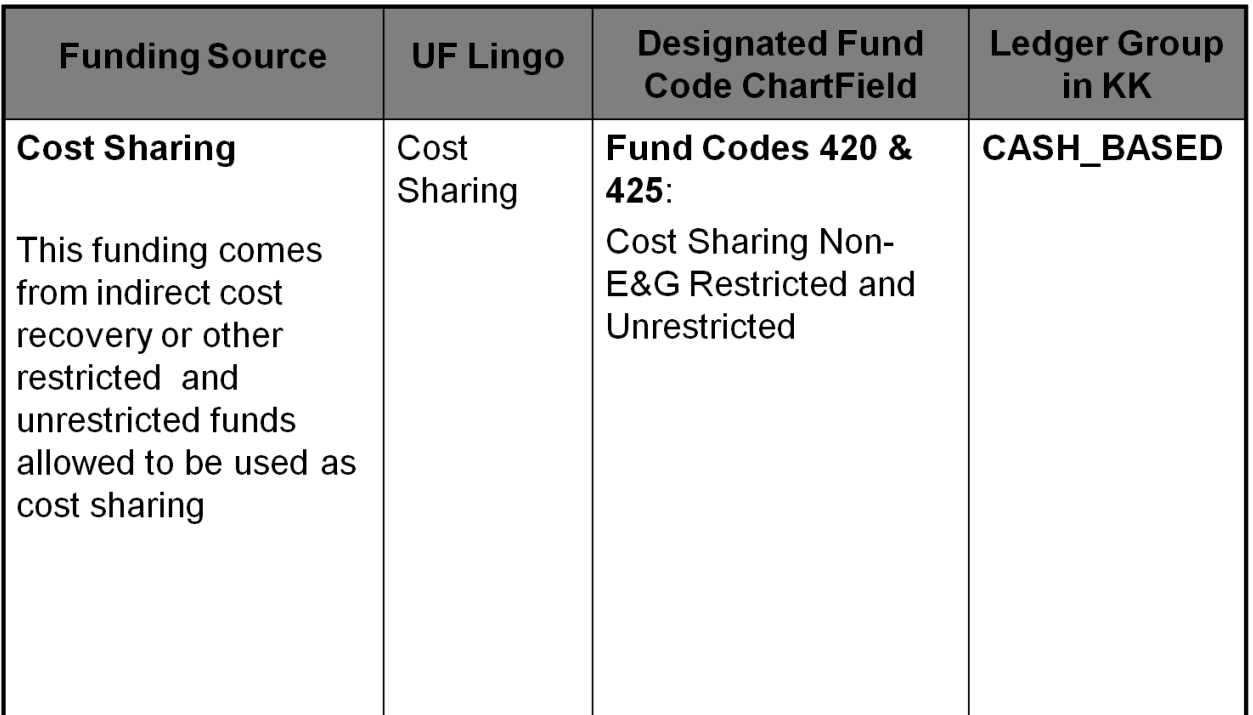

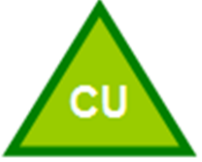

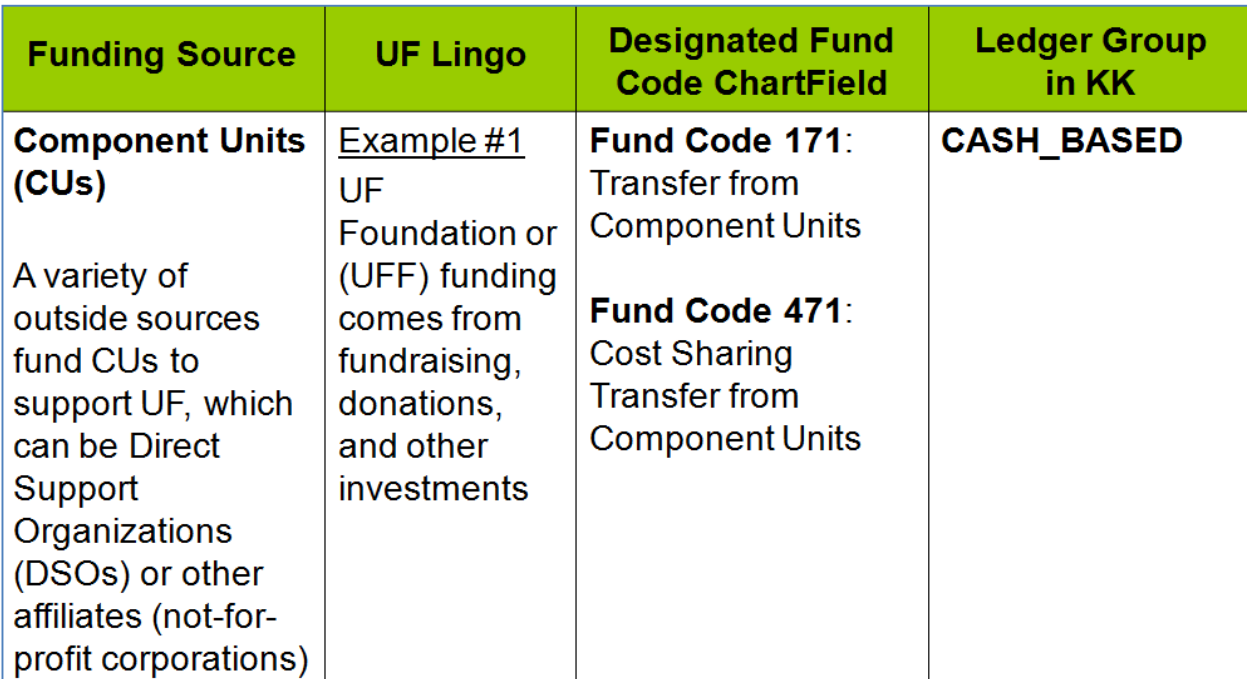

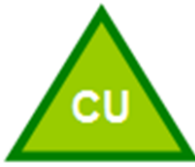

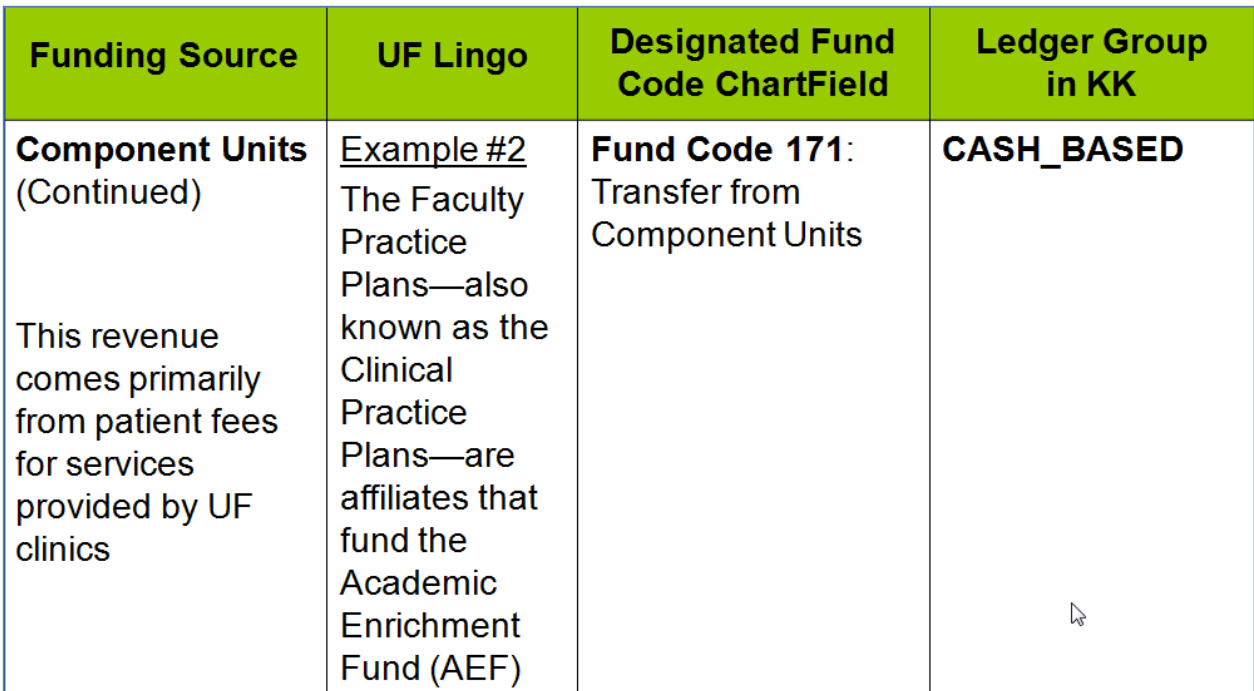

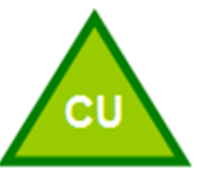

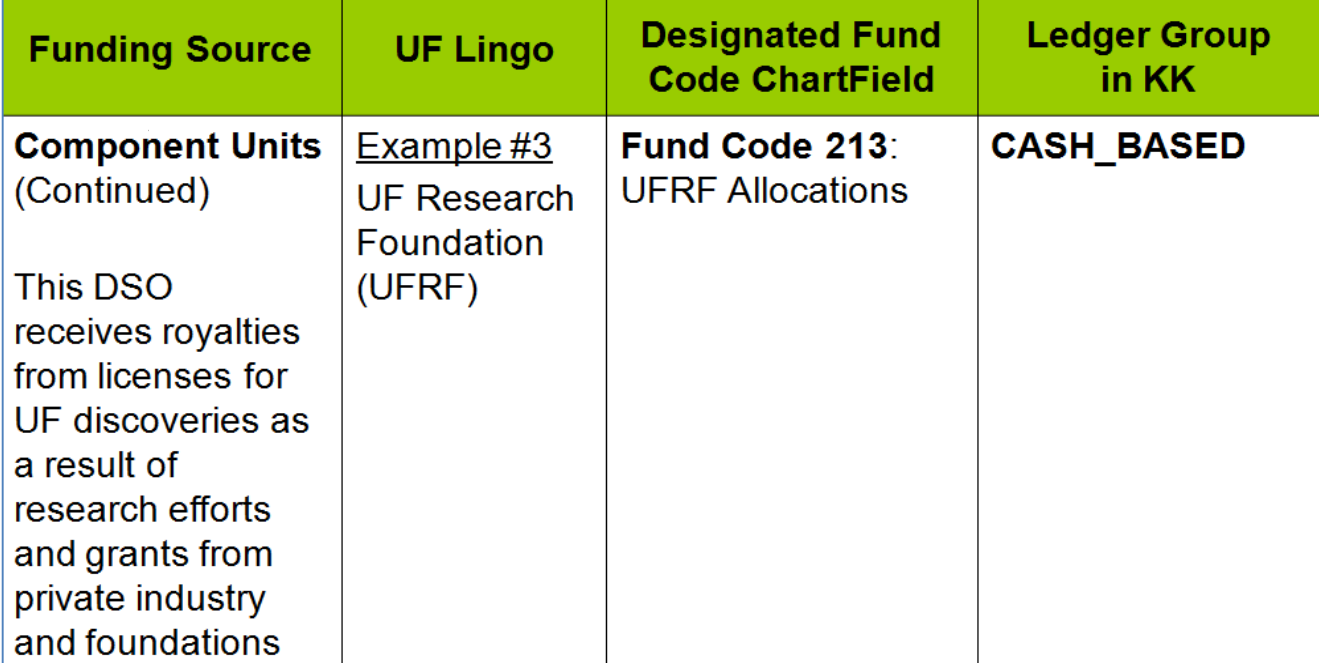

## **AUX**

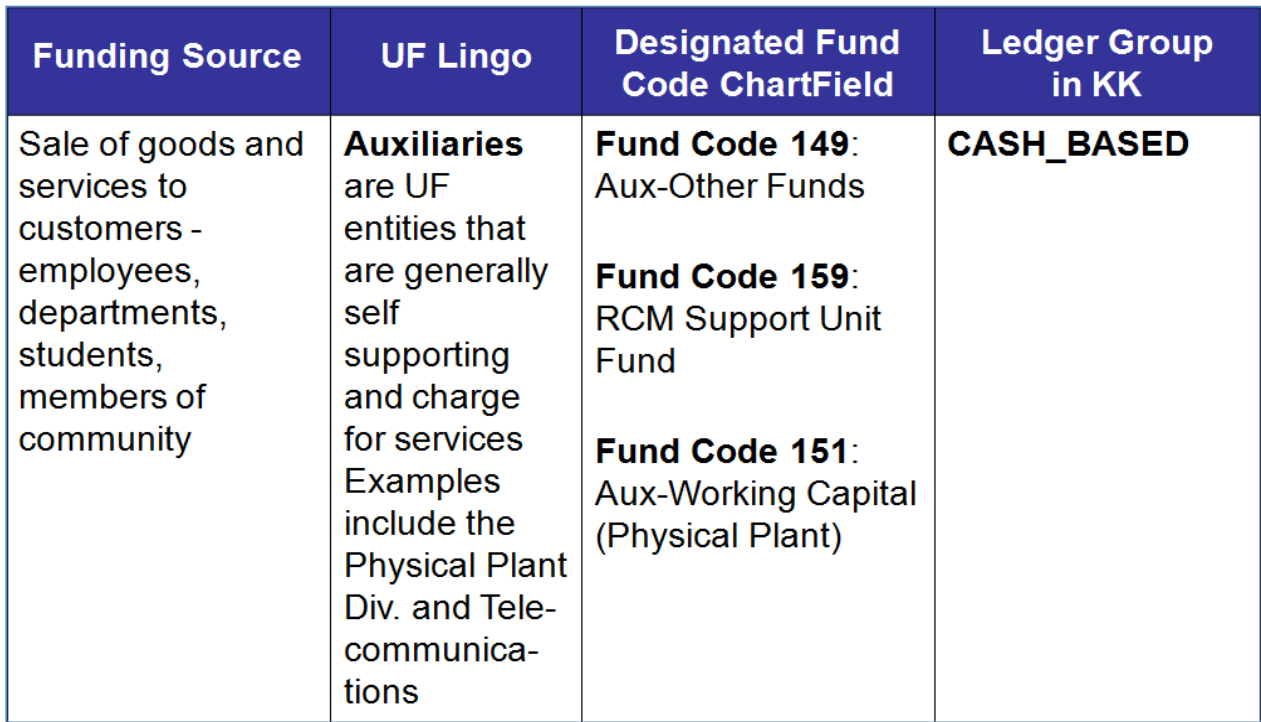

Page 9

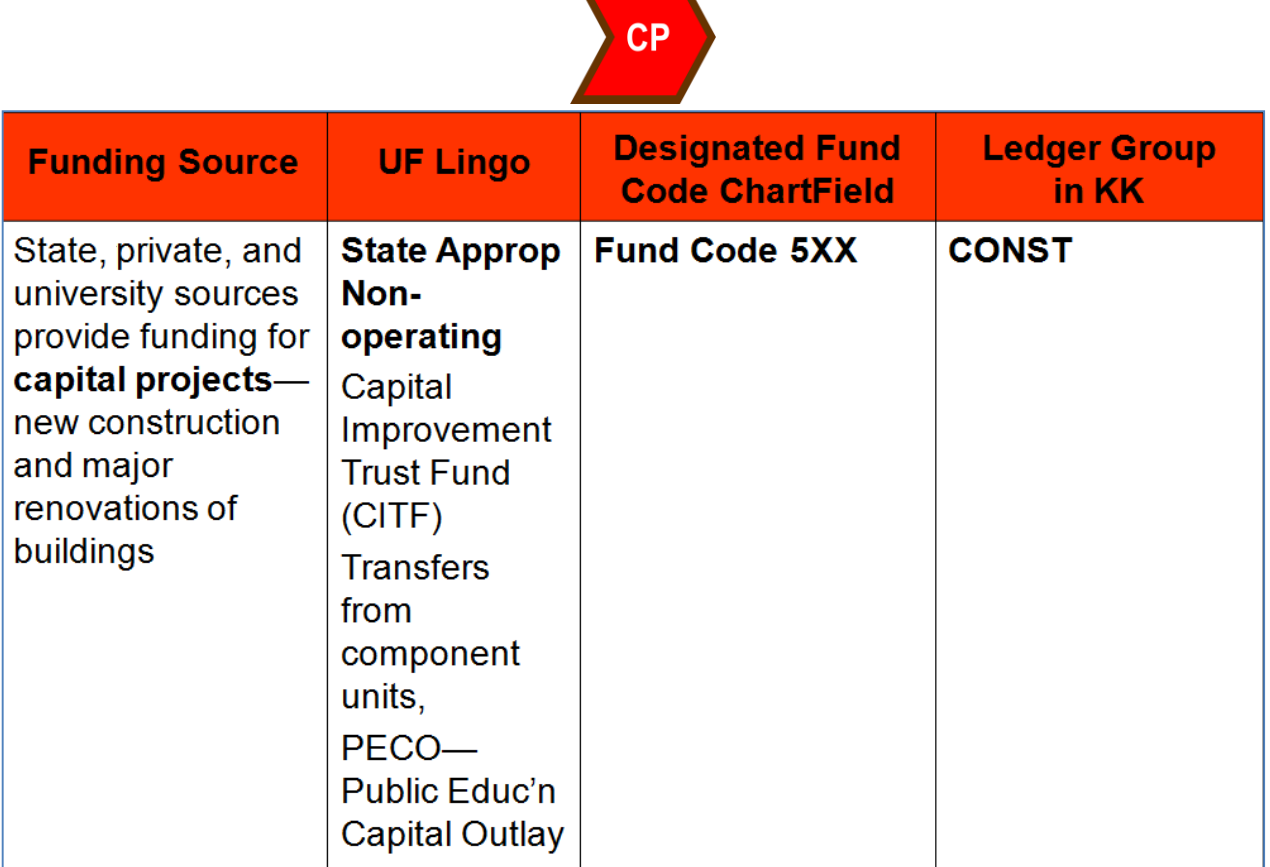

**Contract Contract** 

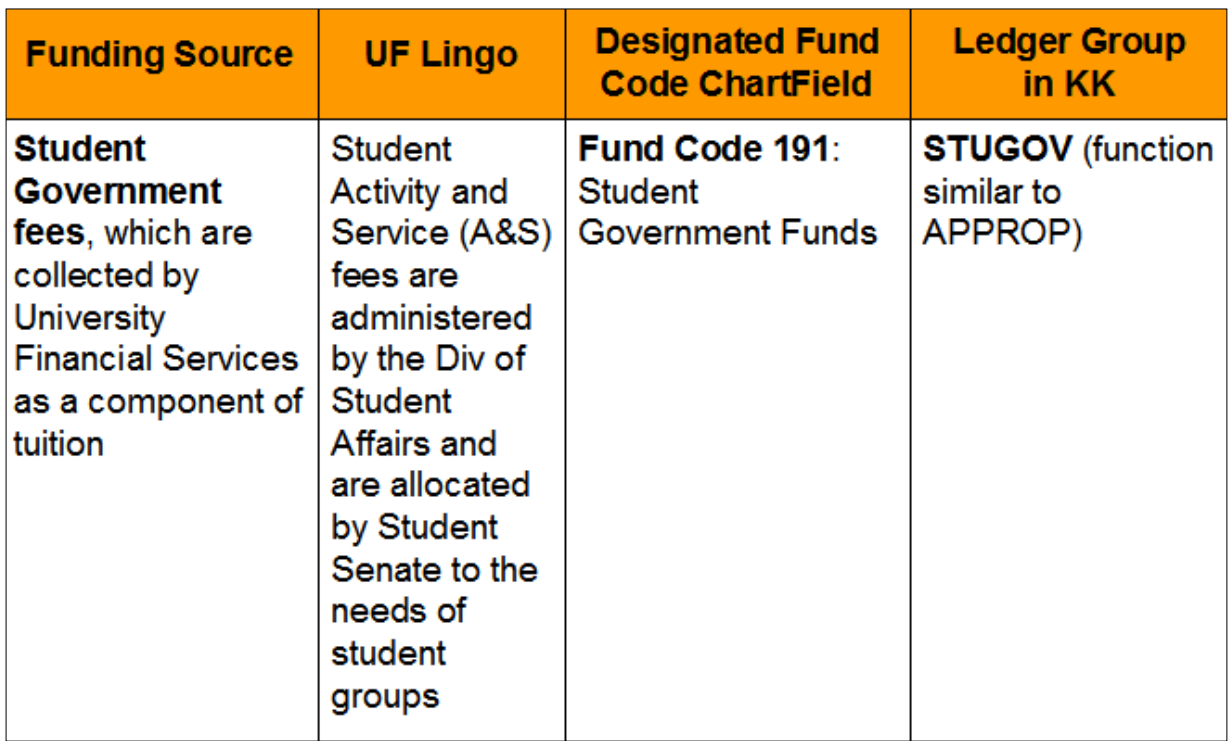

\_\_\_\_\_\_\_\_\_\_\_\_\_\_\_\_\_\_\_\_\_\_\_

## <span id="page-13-0"></span>**KK Budget Inquiry: State Appropriations**

- **State Appropriations** (Figure 2): Funding is allocated into three "buckets" of funding (account codes):
	- $\circ$  KK Salaries
	- $\circ$  KK OPS
	- o KK Other Expenses

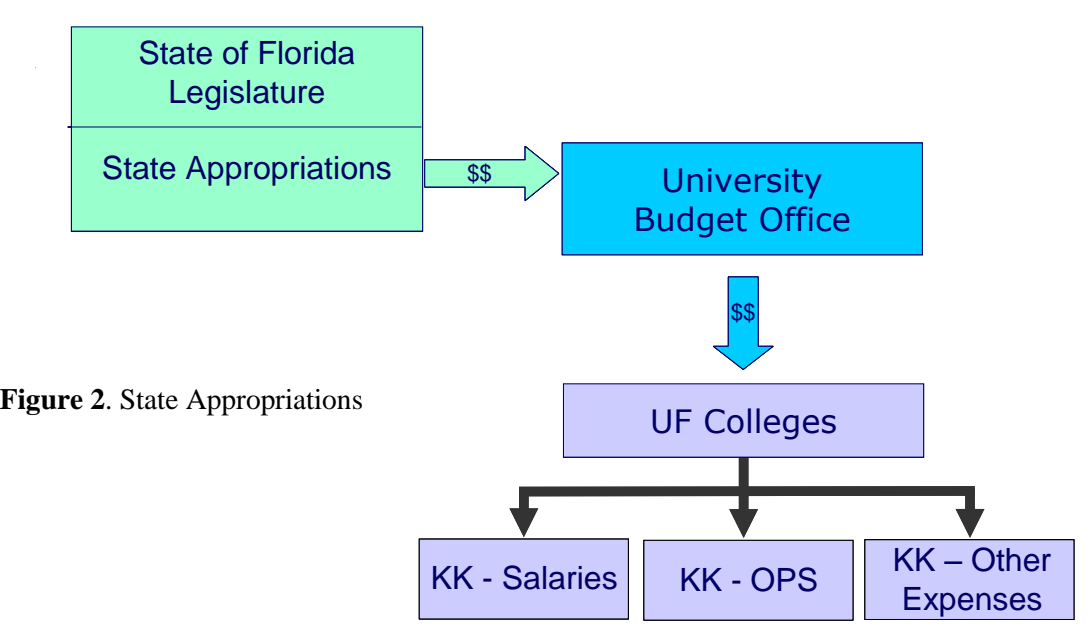

#### **SALARIES** and **OPS** commitments are *not* **encumbered**.

- o Projected Payroll Reports are provided
	- Based on amount of employee's current earnings
	- Based on the Fringe Benefits Pool rate of the employee's Salary Admin Plan
- o Payroll expenses will be posted even if a balance is not available
	- Negative balances must be corrected immediately
- **OTHER EXPENSES** are *encumbered* via processes associated with vendor relations
	- o Spending is restricted via a "budget check" process
		- **Before purchase order is issued**
		- Before a voucher is issued

#### **Please NOTE**:

- o If you do not have sufficient budget to proceed at any of these points…
- o the process will be stopped until you acquire the needed funds
- **For State Appropriations:** Budget

Less: Encumbrances (purchase orders and travel authorizations) Less: Expense (vouchers, JE, payroll, expense rpt)

**= Funds Available to spend**

- In myUFL, you can gain access to information about your budget via **"Commitment Control"** o Follow the path:
	- Commitment Control → Review Budget Activities → Budget Details
- On the **Budget Details** form (Figure 3), enter ChartField information associated with your department to define your search
	- o Business Unit (UFLOR) is provided by default.
	- o For Ledger Group. Click on the Look Up button or type "A" to activate Type Ahead functionality.
	- o Click on "APPROP" to enter the Ledger Group value.
	- o We can select one of three "Account" ChartField values for State Appropriations:
		- 600000 Salaries
		- $-650000 OPS$
		- **1200000** Other
	- o In the Department ChartField, let's use: "2101"
	- o Let's use the Lookup icon to search for the Fund Code.
		- Fund Code: answers the question: "Where does the money come from?"
	- o In the Budget Reference: ChartField, let's enter: "CRRNT"
		- Note: Budget Reference answers the question "When did I receive this money?"
		- **•** CRRNT = spending occurs in the FY in which it was budgeted.
		- CYFWD = unexpended balances at end of FY are carried forward and budgeted in next FY. Same restrictions as state appropriations, but not used for recurring expenses.
	- o In the Budget Period: ChartField, enter: "2015"
		- **Note: BUDGET PERIOD** is typically based on Fiscal Year, but some funding sources use other references.
- Click: **Search** at the bottom of the Budget Details form to see "Search Results" table (Figure 3).

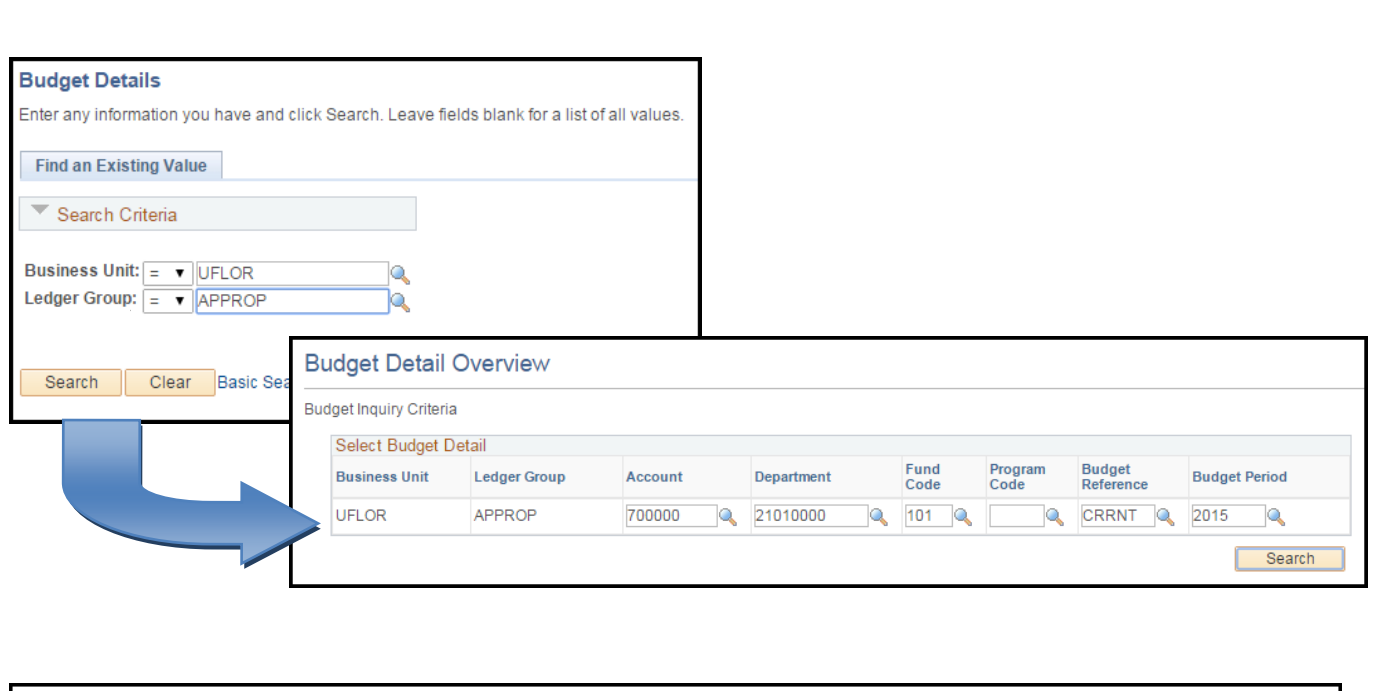

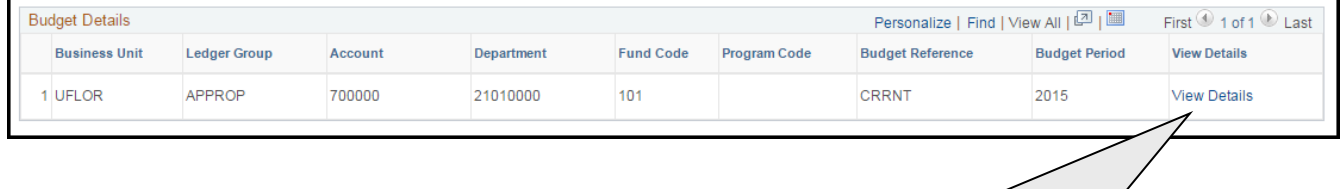

Choose the desired record from the Search Results screen. Then click the View Details link to display **Budget Details**  screen.

- Budget Inquiry gives you information about your balances in the *Budget Details* page (Figure 4)
	- o ChartFields
	- $\circ$  Budget = Allocated Amount
	- $\circ$  Expense = What you've spent
	- o Encumbrance = What you're in the process of spending POs, TAs, etc.
	- $\circ$  Pre-encumbrance = No longer used
	- o "Without Tolerance" is set by the University
	- o "Exception Errors" indicates the number of line items within transactions that currently have budget exceptions.

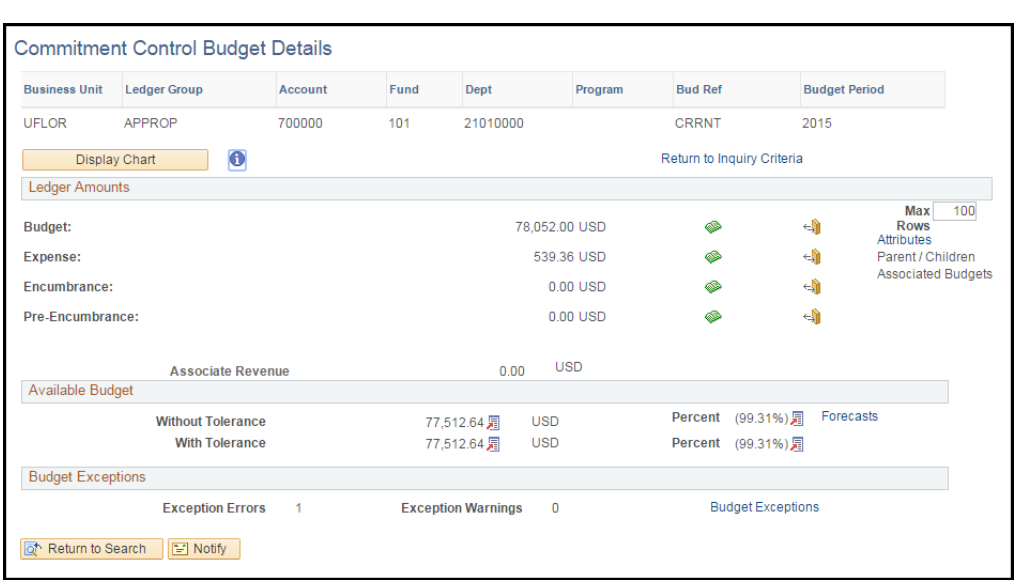

**Figure 4**. Budget Details Report

#### Click: **Drill to Ledger** icon

- The Ledger provides information about your balance by FY and accounting period (month)
- Click: "**Show All**" icon to show all columns
- Accounting Period:  $1 =$  Jul;  $3 =$  Sep
- Click: **Drill Down** twice to see transaction line details (Figure 5)

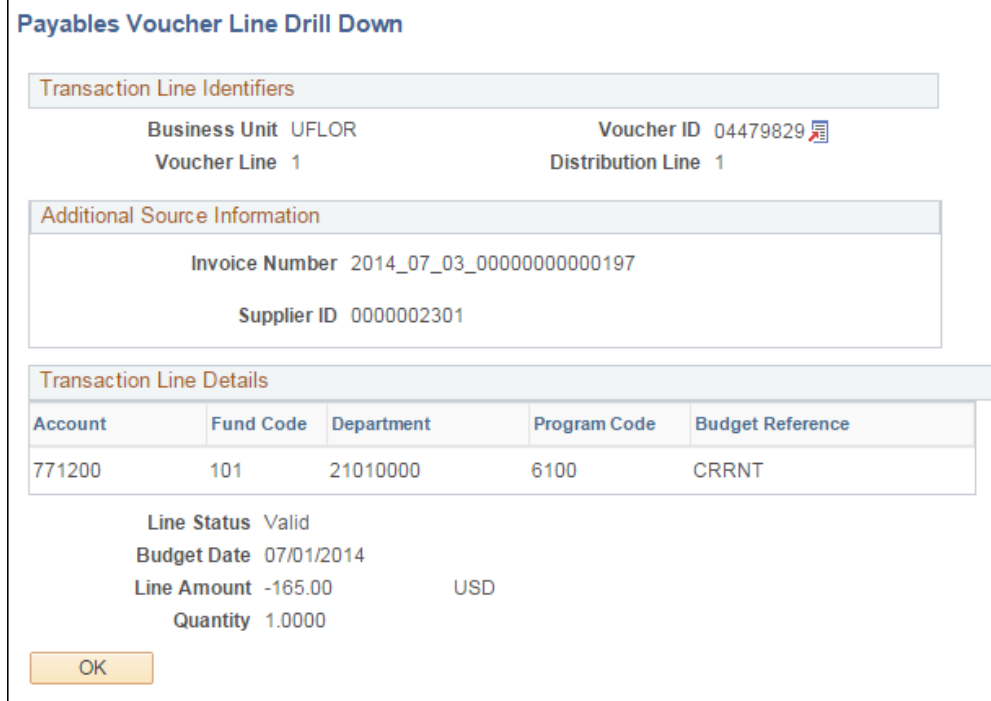

**Figure 5**. Payables Voucher Line Drill Down

#### Click: **Drill to Activity Log** icon

- Activity Log displays KK transactions and detail amounts starting at the beginning of the fiscal year
- Click: **Drill Down** icon
- Click: **View Related Links** icon
- Click: **Go to Source Entry** link to view actual voucher

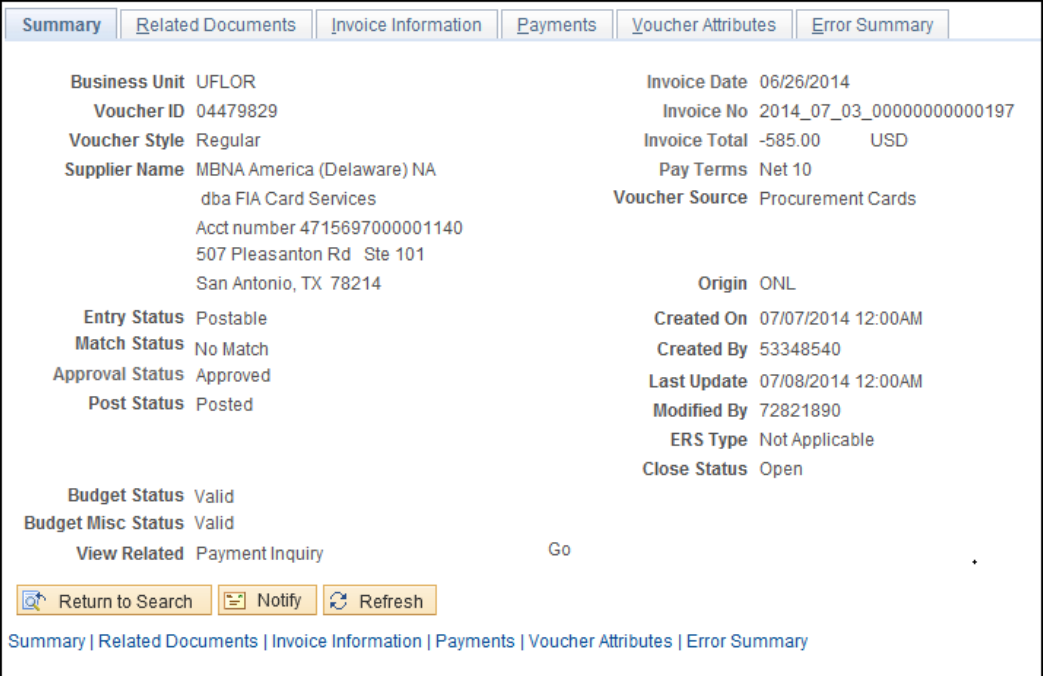

**Figure 6**. Budget Journal Line Drill Down

\_\_\_\_\_\_\_\_\_\_\_\_\_\_\_\_\_\_\_\_\_\_\_

## <span id="page-18-0"></span>**KK Budget Inquiry: Grants**

**For Grants**: Budget

Less: Encumbrances (purchase orders and travel authorizations) Less: Expense (vouchers, JE, payroll, expense rpt)

**= Funds Available to spend**

- For **Grants Ledger Group**
	- o Depending Upon Fund Code
		- KKGMCHD or… Cash\_Based
- Navigation: Commitment Control  $\rightarrow$  Review Budget Activities  $\rightarrow$  Budget Details
- **Budget Details** form is displayed define the search (Figure 7).

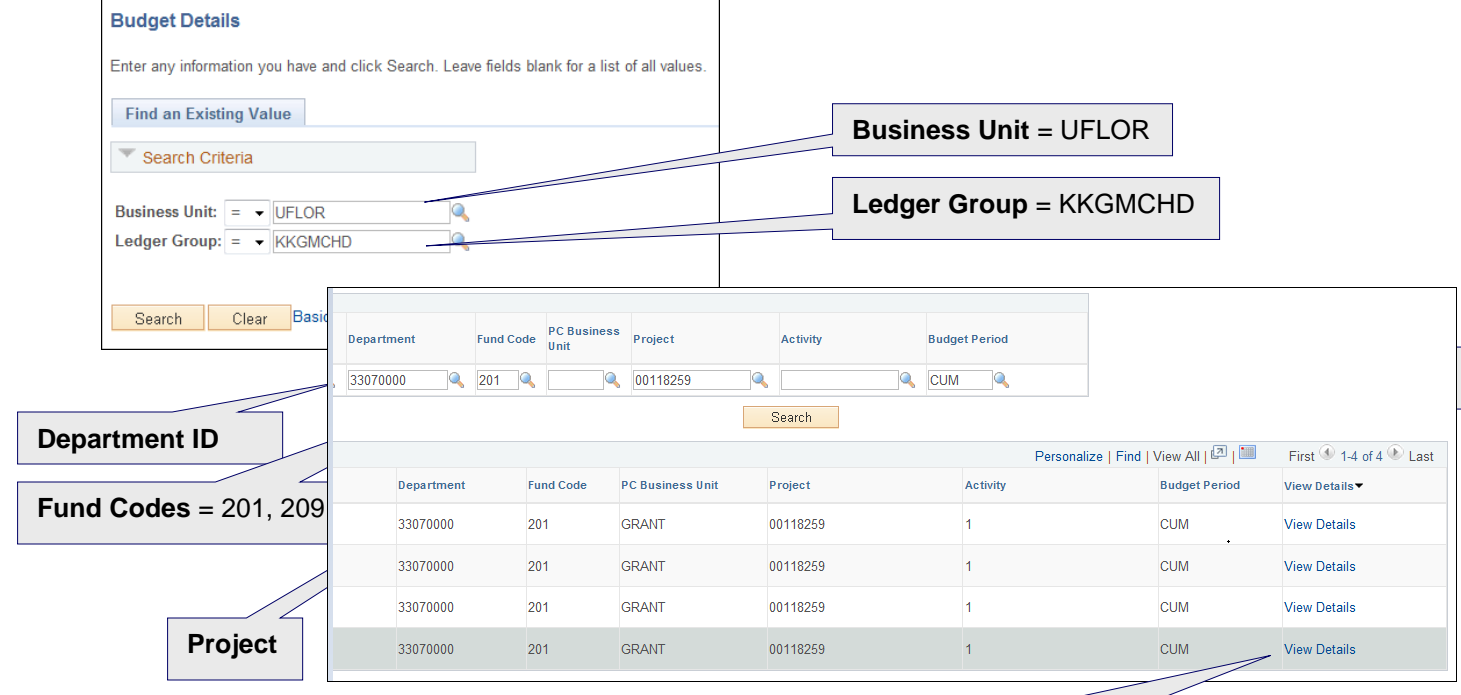

**Figure 8**. Search Results table

Click **View Details** to display Details screen.

Page 16

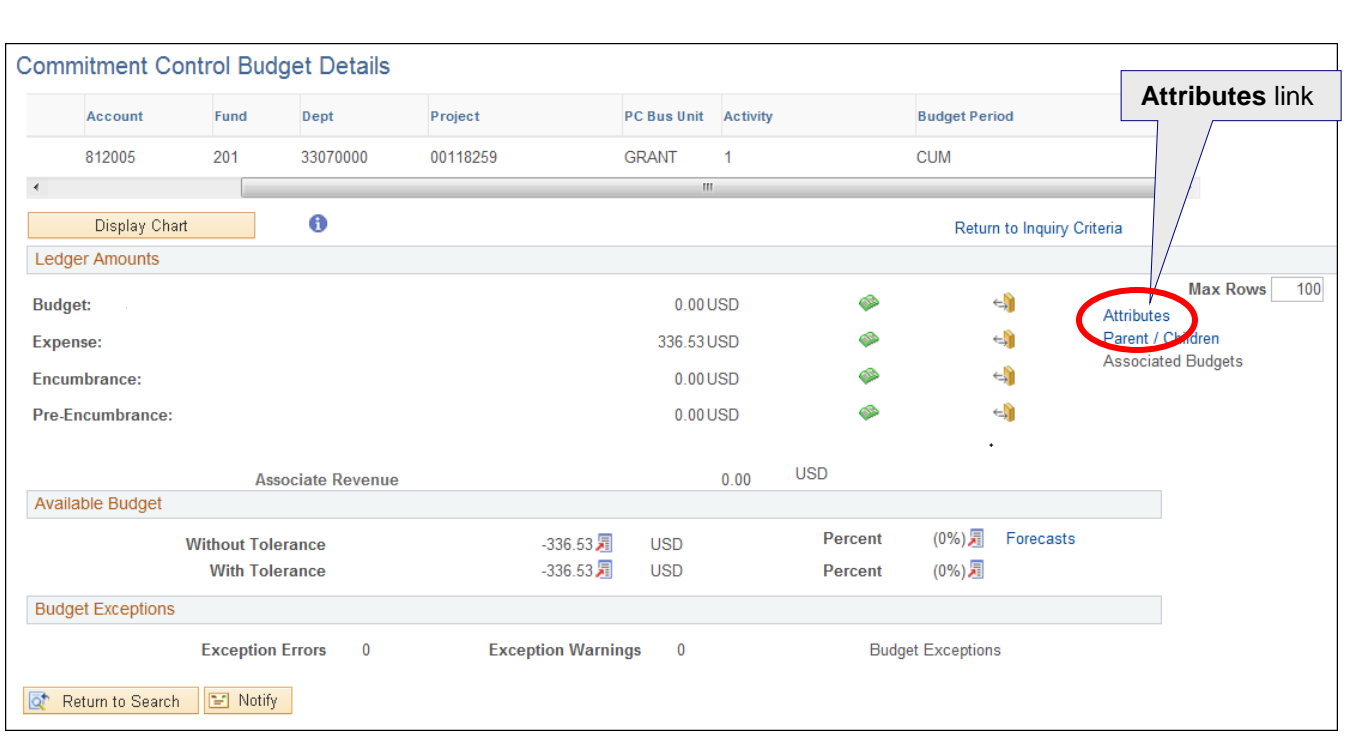

**Figure 9**. Budget Details screen

Click: **Attributes** link to see **Budget Detail Attributes** (Figure 10).

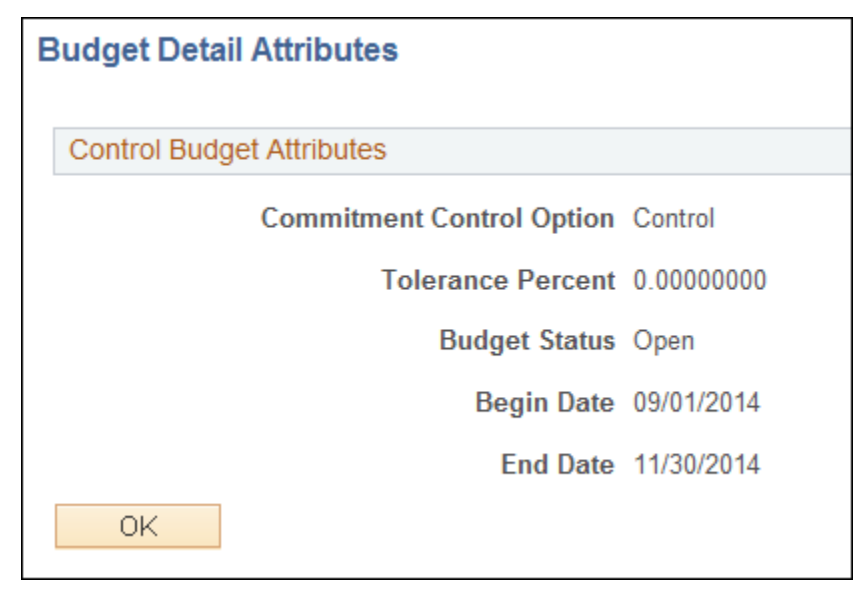

#### **Figure 10**. Budget Details Attributes

\_\_\_\_\_\_\_\_\_\_\_\_\_\_\_\_\_\_\_\_\_\_\_

## <span id="page-20-0"></span>**Commitment Control: Budgets Overview**

- Navigation: Commitment Control  $\rightarrow$  Review Budget Activities  $\rightarrow$  Budgets Overview to display Budgets Overview tabs (Figure 11).
- On the **Add a New Value** tab:
	- o Enter an Inquiry Name
	- o Click: **Add** to display the **Budgets Overview** form (Figure 11).

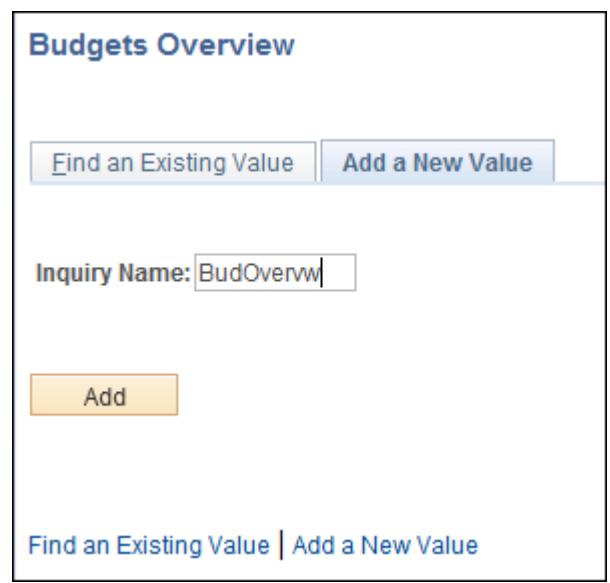

**Figure 11**. Budgets Overview tabs

- Provide the following values:
	- o **Description**: This is a description
	- o **Ledger Group**: Click **Ledger Group** Look Up or use **Type Ahead**, select the **KKGMCHD** line
	- o Enter/Lookup **FUND\_CODE**: 201
	- o Enter/Look Up **PROJECT\_ID**: 00117011
	- o Deselect "**Closed**"
	- o Deselect "**Hold**"
- Click: **Search** (Figure 12) to execute the search.
- Change maximum number of rows to at least 500
- Click: **Search** again (Figure 13) to view Budget Overview results

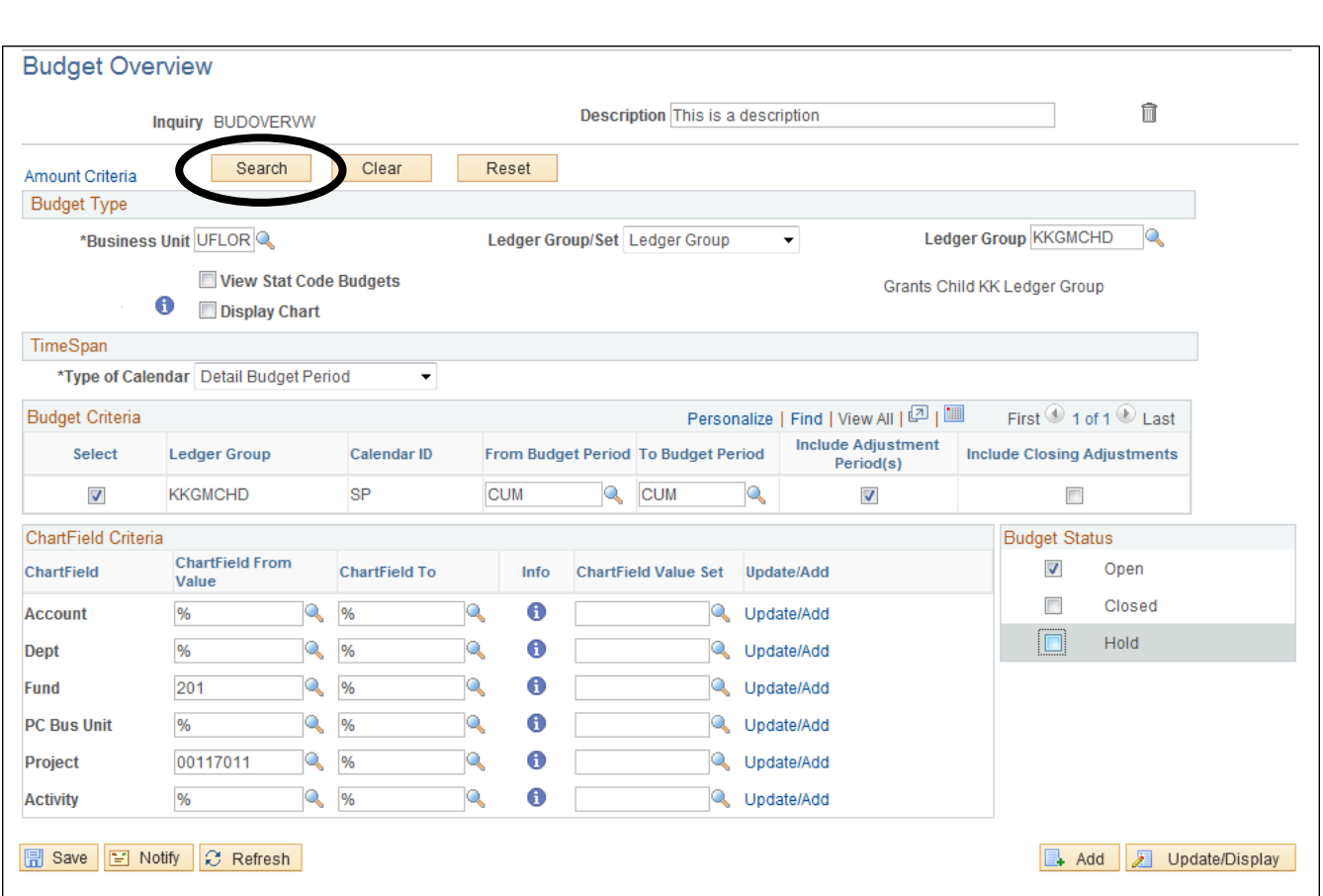

**Figure 12**. Budgets Overview form

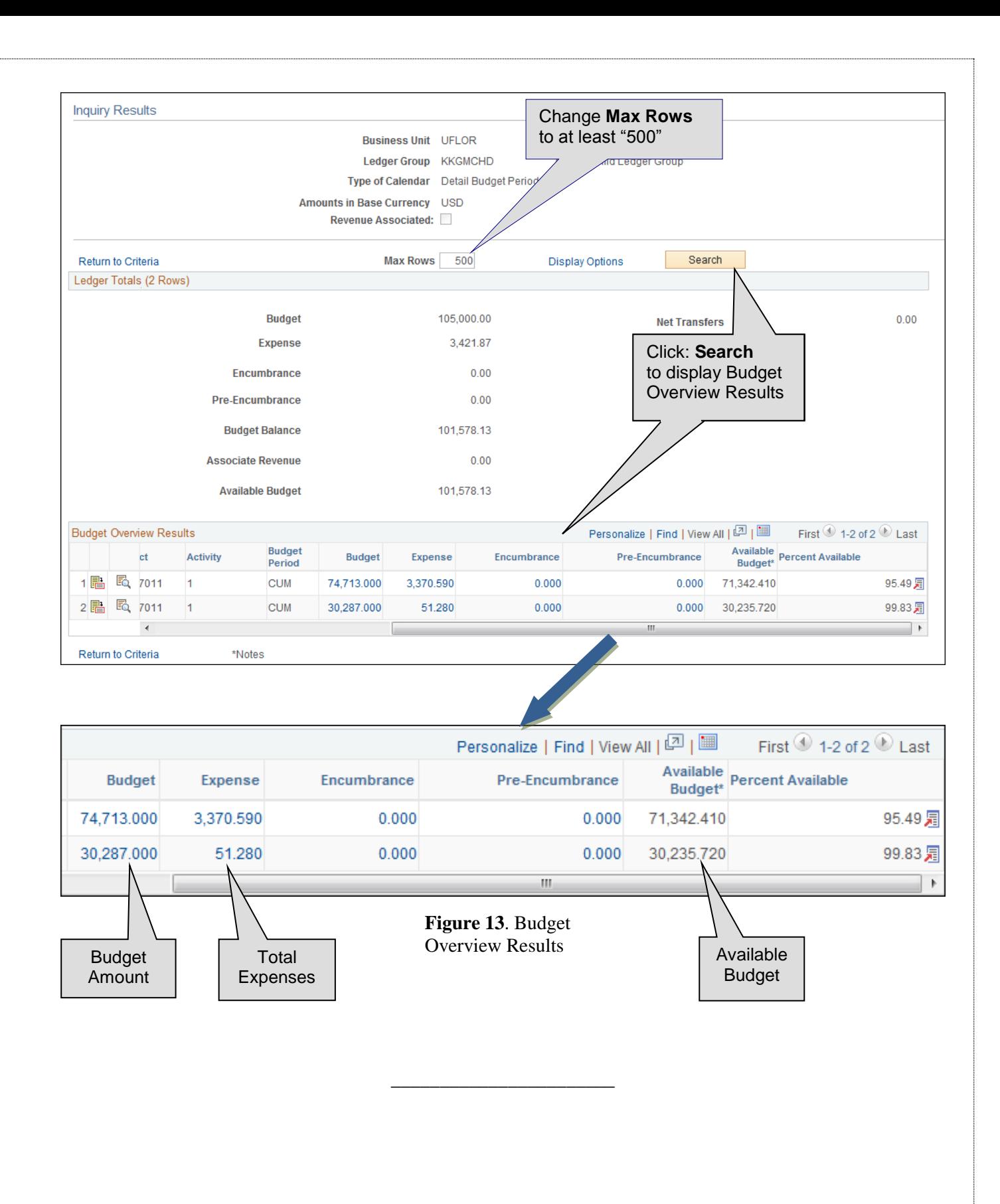

## <span id="page-23-0"></span>**Checking Budget Exceptions**

- **Two methods** to check Budget Error Exceptions:
	- 1. Via Commitment Control
	- 2. Drilling down from Budget Inquiry
- **Definition**: Budget Error Exception
	- o A transaction that fails budget checking, causing an error or warning to be issued.
- **Method 1**. KK Review Budget Check Exceptions (Figure 14)
	- o Commitment Control  $\rightarrow$  Review Budget Check Exceptions  $\rightarrow$  Budget Exceptions
	- o Budget Exceptions form: Enter **Ledger Group** and any other information you have and click **Search**. Leave other fields blank for a list of all values.

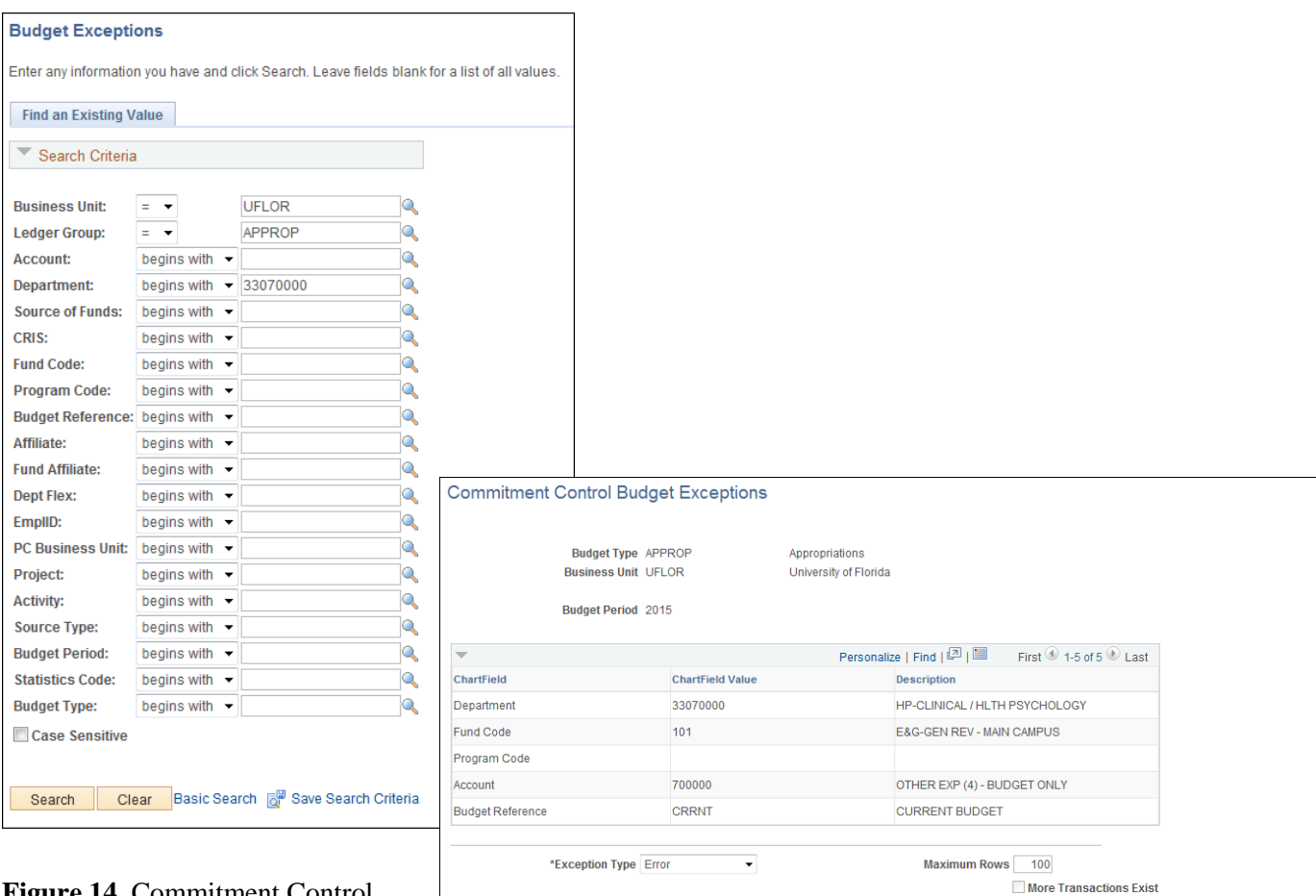

**Figure 14**. Commitment Control Budget Exceptions form

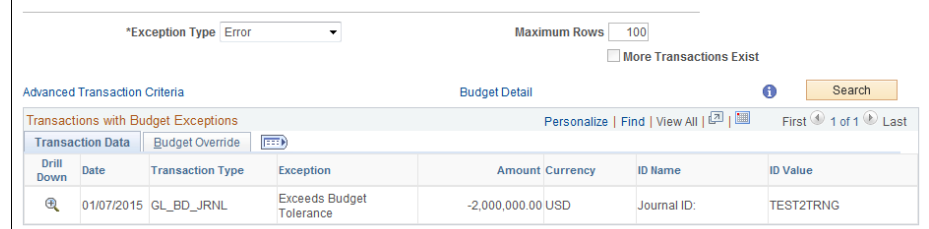

#### **Method 2**. **KK Budget Details**

- o Commitment Control  $\rightarrow$  Review Budget Activities  $\rightarrow$  Budget Details
- o Displays **Budget Details** page (Figure 15).

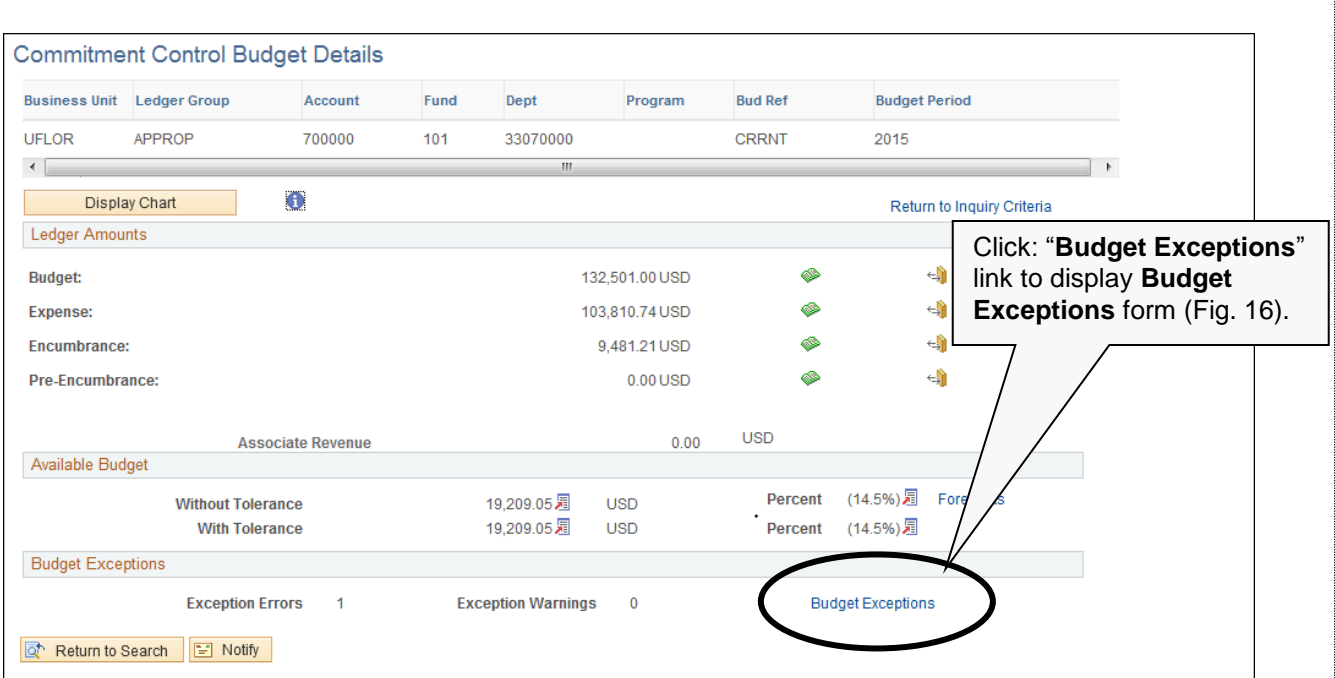

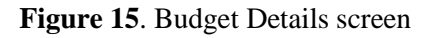

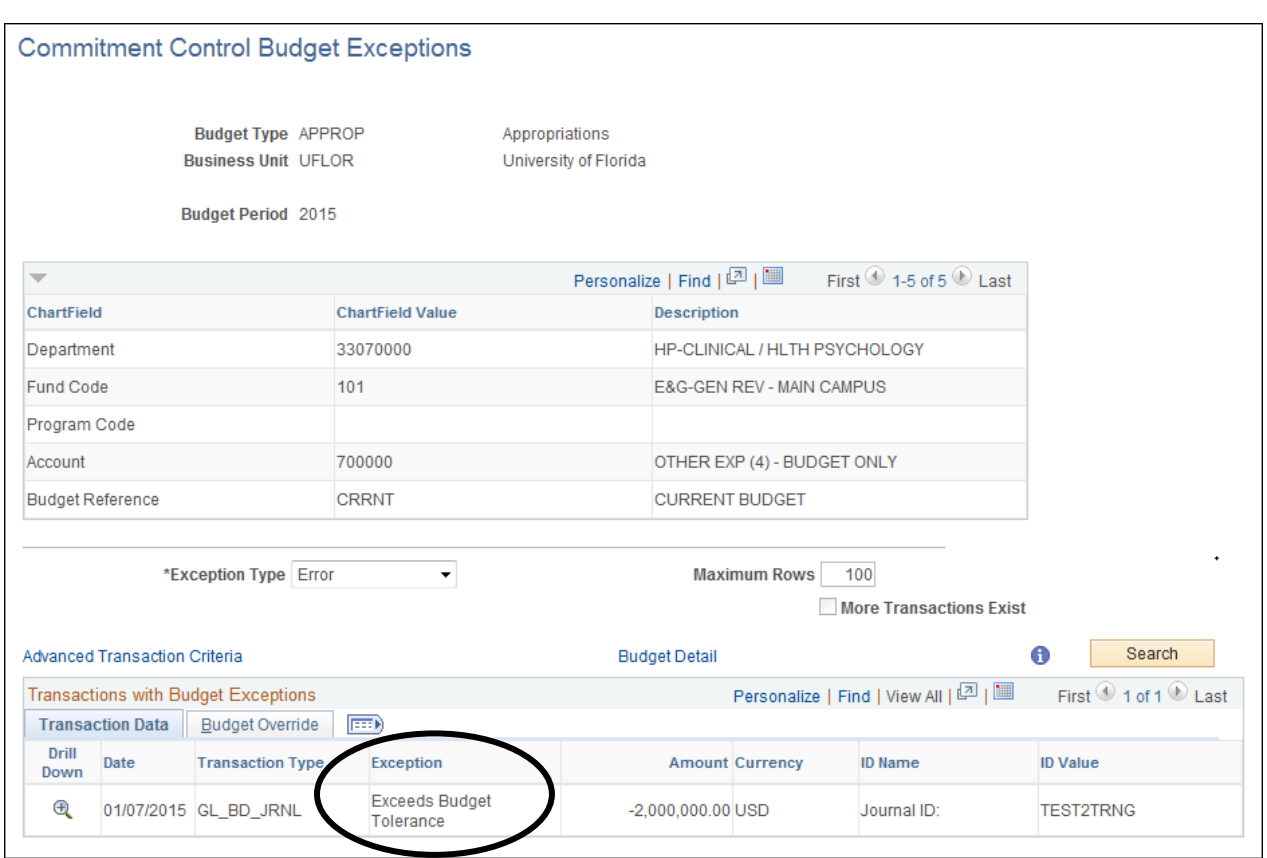

**Figure 16**. Budget Exceptions screen

## <span id="page-25-0"></span>**Manager Self Service: Notify Preferences**

- You can decide when and how to be notified of *exceptions*; three examples of exceptions:
	- 1. "Exceeds budget tolerance"
	- 2. "No budget exists"
	- 3. "Non Key CF Exception"
- Also can be notified when a specified percentage of budget has been spent
- **Navigation**: Manager Self Service  $\rightarrow$  Budgets  $\rightarrow$  Notify Preferences
- Click: **Advance Search** to display the Advance Search screen (or use **Type Ahead)** (Figure 17)
- Click: **Search** icon to display Look Up Budget Type window
- Click: **Look Up** button to display search results.
- Select: Appropriations from Search Results table to display form for selecting Alert Level (Figure 18)
- Confirm "**Advanced**" is checked
- Click: **Add a Budget Alert** button (Figure 19)

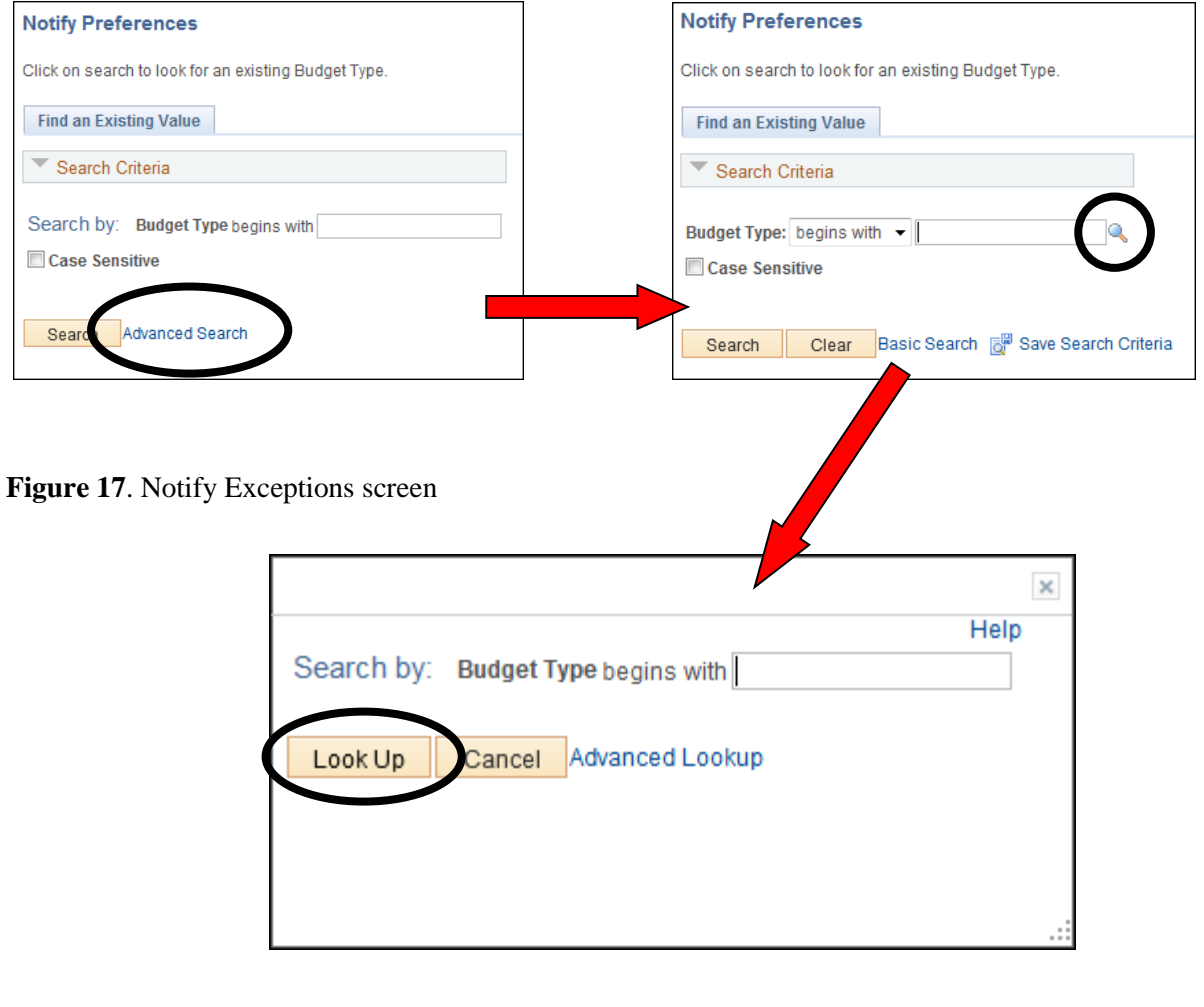

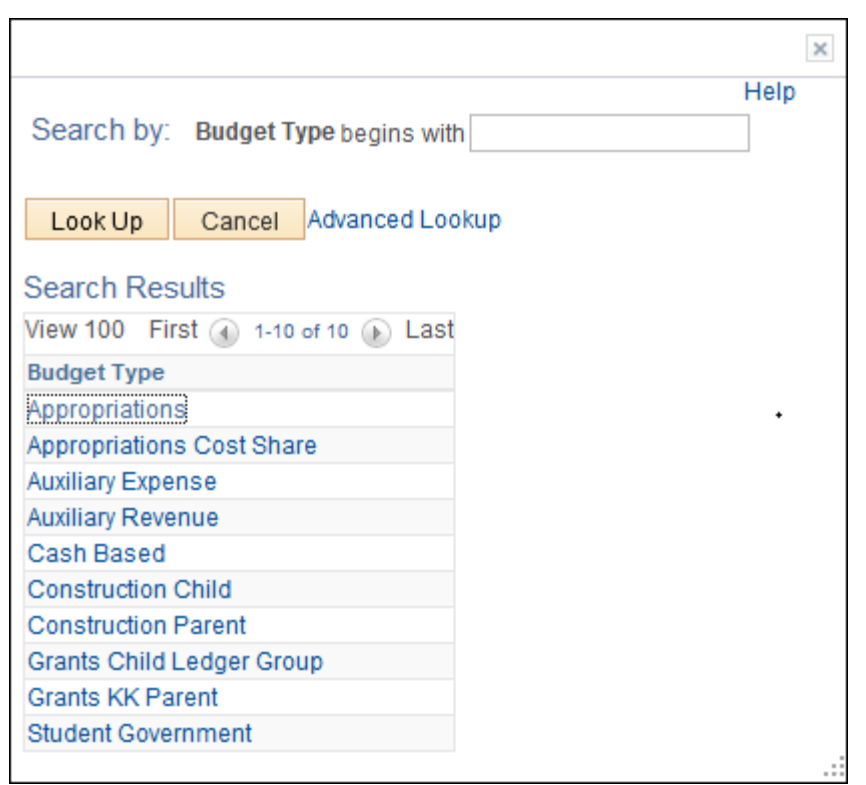

**Figure 18**. Notify Preferences navigation

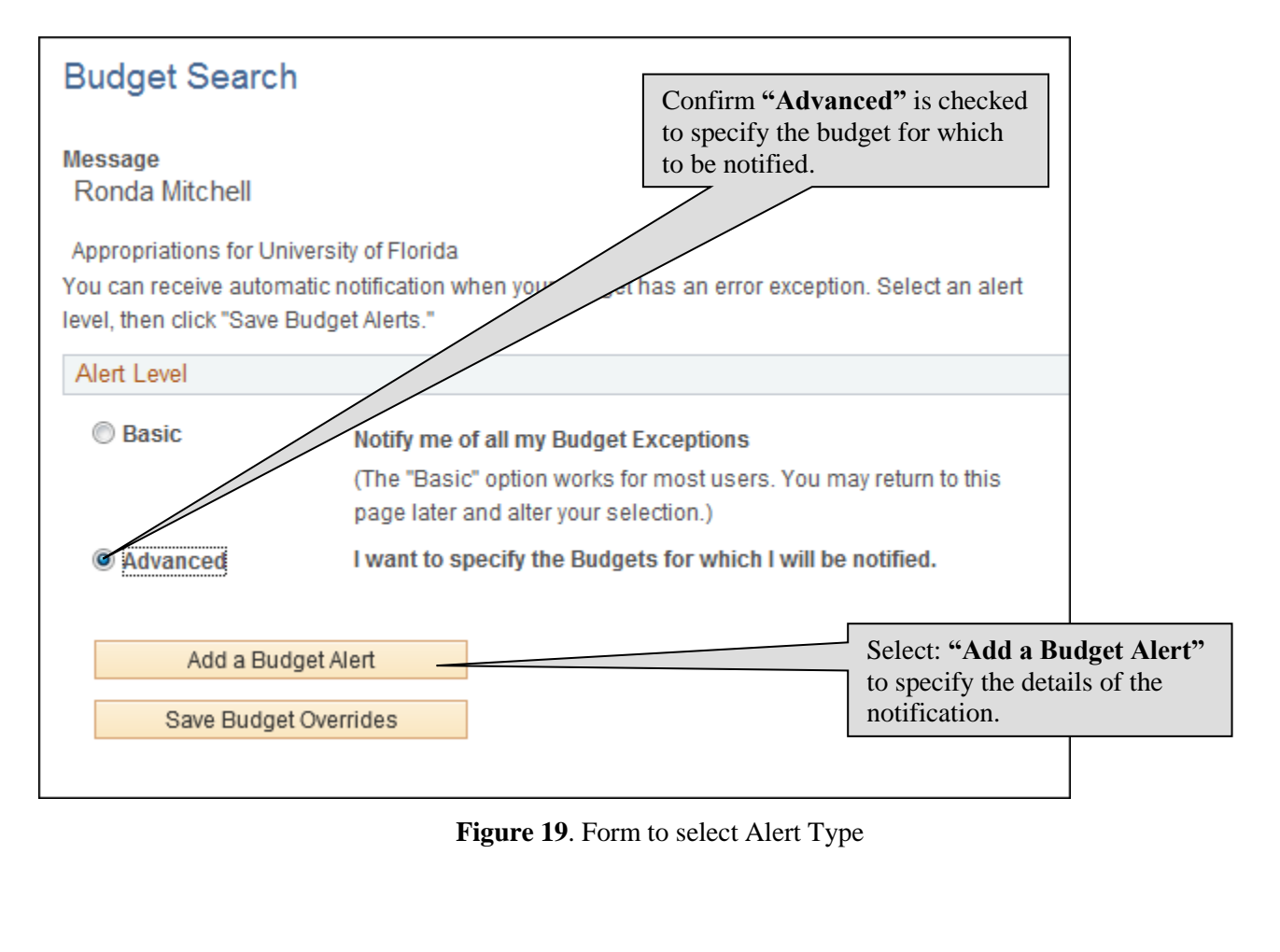

PST950 Budget and Commitment Control

- Refer to Figure 20 for these steps:
	- o Specify the budget item combination of **ChartFields** to receive the exception information required.
		- Fields must contain the full ChartField values or you may choose to use "wildcard" (%) independently for all fields *except* Department.
	- o Set checkbox to receive notification when 75% of budget has been used.
	- o Deselect the "Send me Alerts via Worklist" option.
	- o Select the "Send me Alerts via Email" option.
- Return to Budget Search page and click: **Save Budget Overrides** (Figure 21).

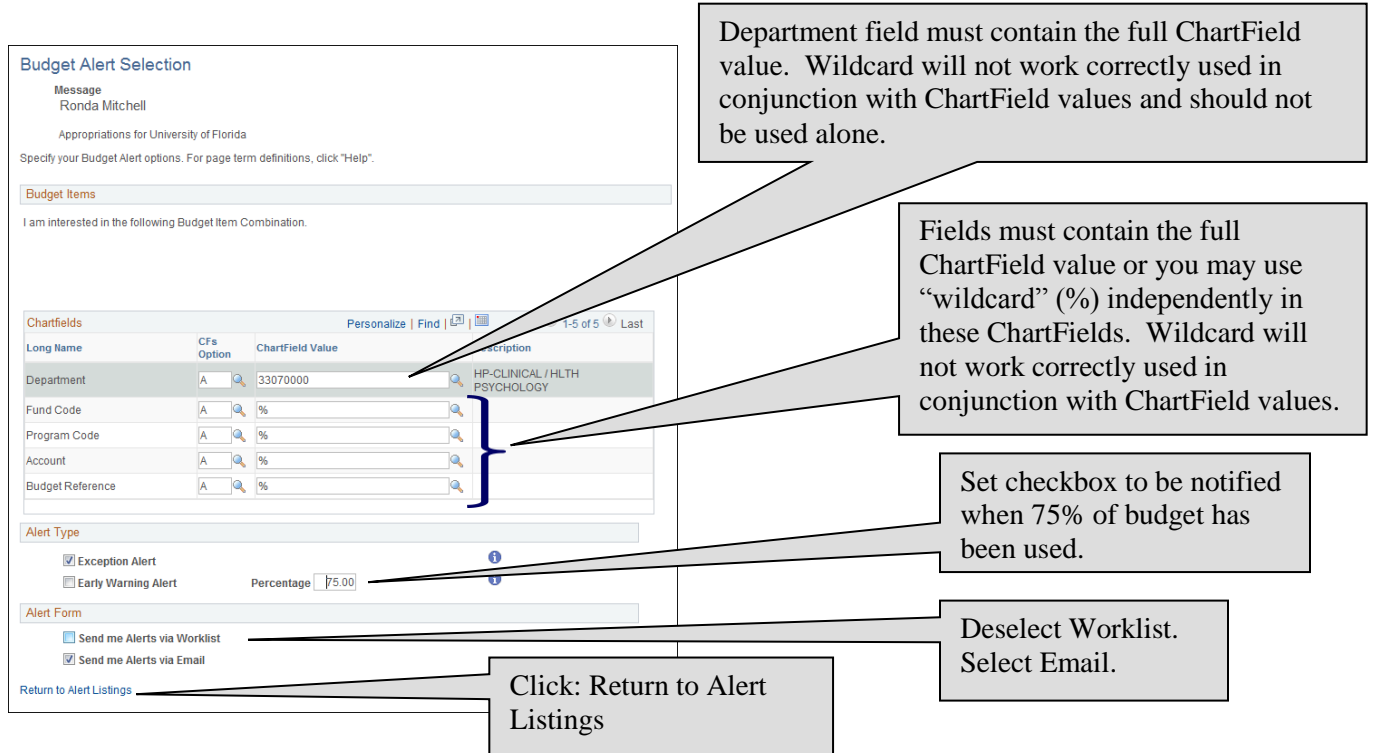

**Figure 20**. Set Notification Preferences for specified budgets

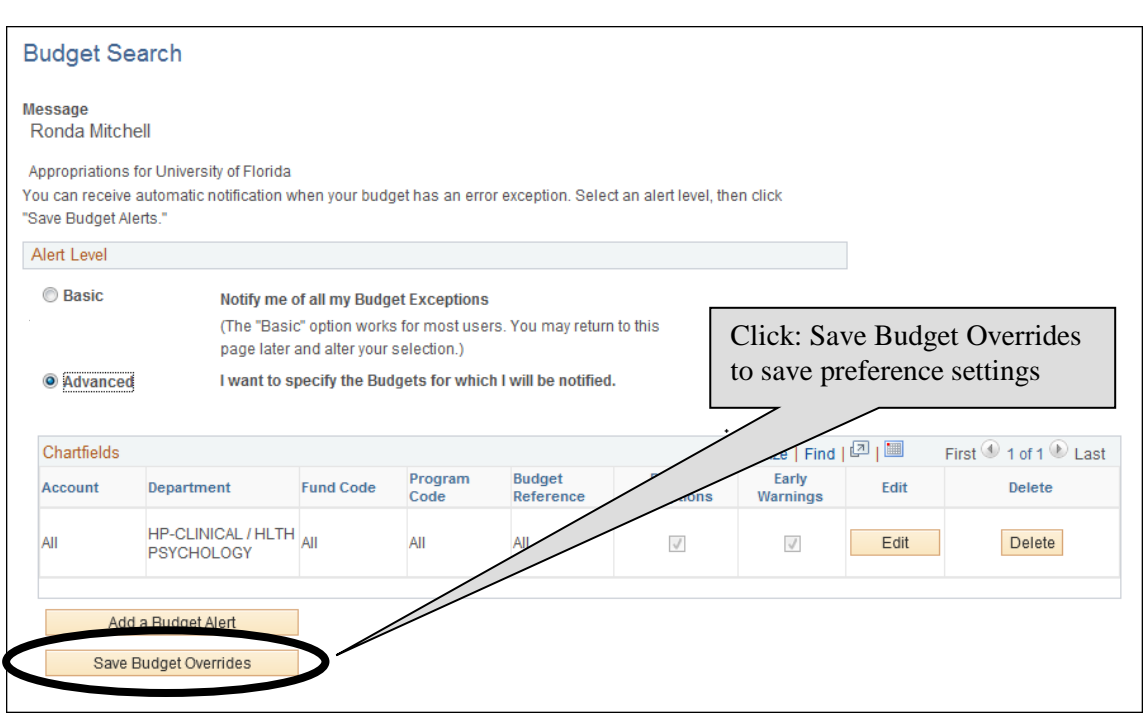

**Figure 21**. Save Preferences

## **Commitment Control: Cash-Based Budget Inquiry**

- Two components:
	- o Available to encumber (make commitments)
	- o Available to disburse

#### **For Cash-Based**:

Beginning Cash Balance Collected Revenue

Less: Actual expenditures (payroll, vouchers, expense reports, etc.) \_\_\_\_\_\_\_\_\_\_\_\_\_\_\_\_\_\_\_\_\_\_\_\_\_\_\_\_\_\_\_\_\_\_\_\_\_\_\_\_\_\_\_\_\_\_\_\_\_\_\_\_\_\_\_

#### **= Funds Available to spend**

- Budget Details form (Figure 22):
	- o Account: EXPREV
	- o May enter just the **first four digits** of your **Department** ID to specify the search
	- o Cash is controlled at the division/subdivision

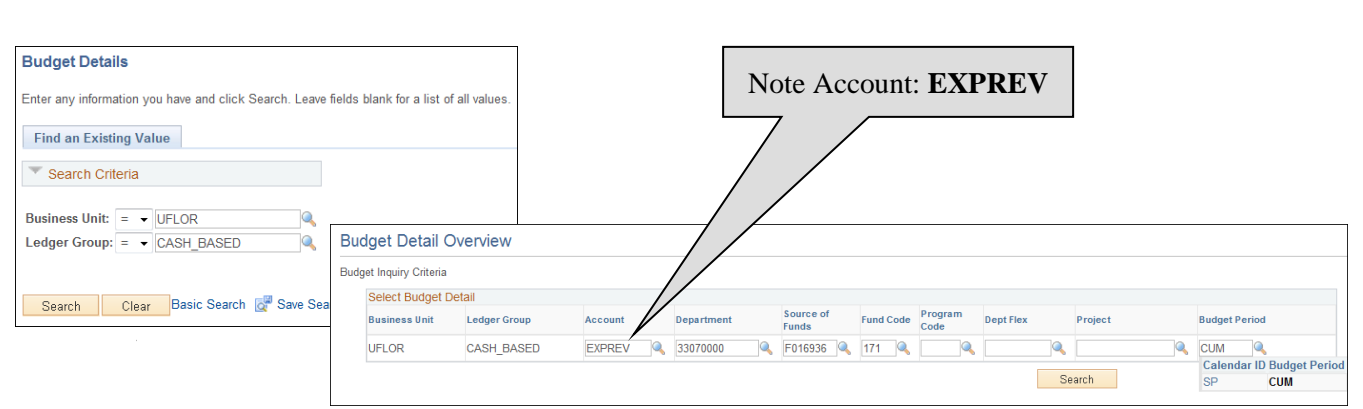

**Figure 22**. Budget Details form

- **Budget Details** report page (Figure 23):
	- o ChartFields
	- o Ledger Amounts
		- Don't be distracted by the *negative value*. Your available budget listed below is what's important.
		- Your **encumbrances** will be tracked here, but they will not affect your cash.
		- Of course, the cash balance will be affected once the funds are spent.
	- o Available Budget
		- At the beginning of the year, **Available Budget** will be based on your ending cash balance. It will increase as you make deposits, and will decrease as you spend.
	- o Budget Exceptions indicates the number of line items within transactions that currently have cash exceptions

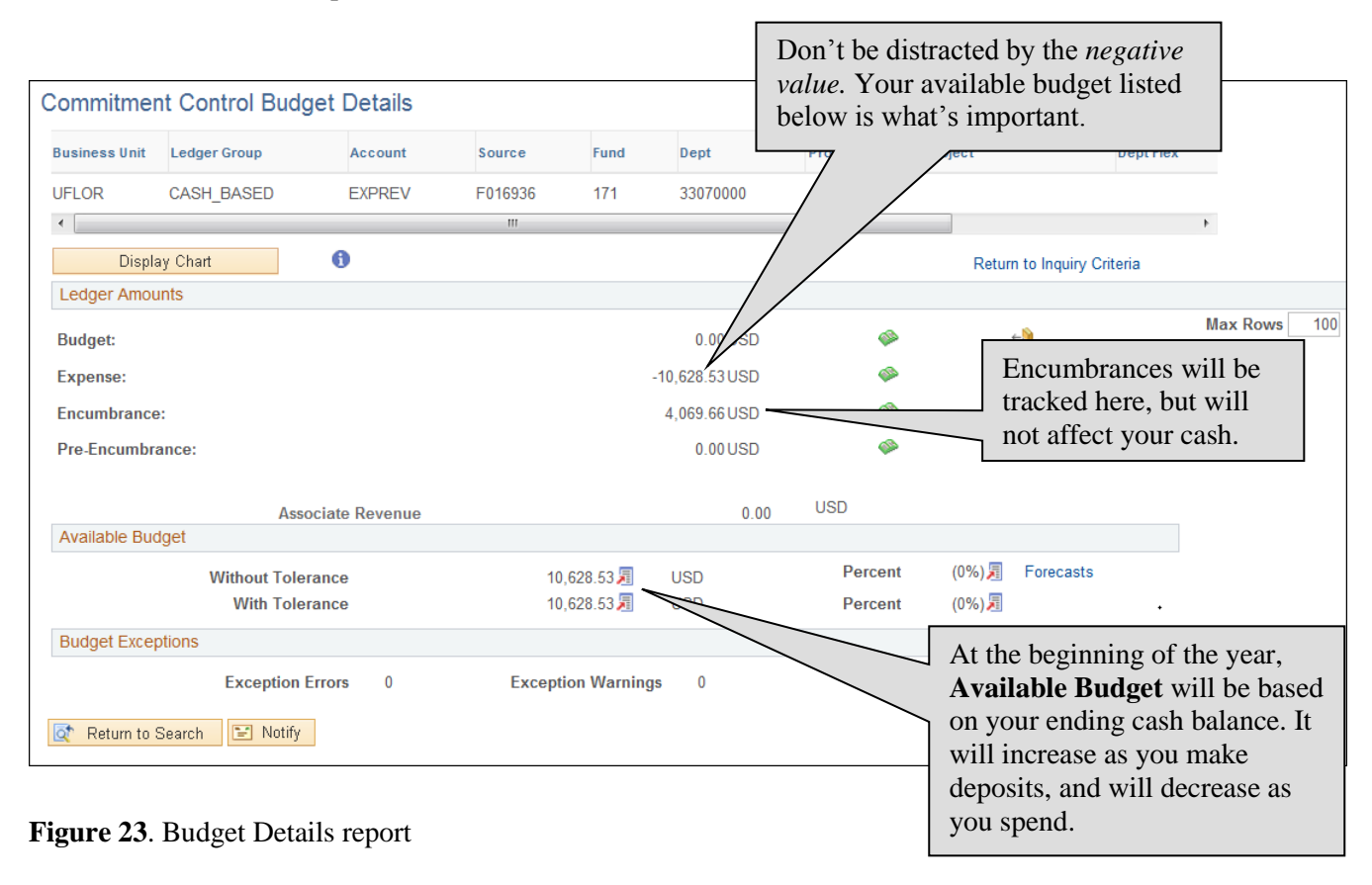

PST950 Budget and Commitment Control

## <span id="page-30-0"></span>**Summary and Conclusion**

- Introduced *Commitment Control*
	- o An accounting methodology in myUFL that identifies and reserves ("commits") funds for future payment obligations
	- o It checks to make sure you have funds for intended expenditures
- **Q**: What abbreviation do we use for Commitment Control? **KK**
- **Q**: Why not CC? Because CC in myUFL indicated "Credit Card"
- **Q**: Which ledger groups did we discuss today? **APPROP, KKGMCHD and CASH\_BASED**
- **Q**: What is the navigational path that begins your inquiry about your budget? **Commitment Control >**

\_\_\_\_\_\_\_\_\_\_\_\_\_\_\_\_\_\_\_\_\_\_\_

**Review Budget Activities > Budget Details**

### **Budget & KK Toolkit**

 Located at: [http://hr.ufl.edu/learn-grow/just-in-time-training/myufl-toolkits/budget-and-commitment](http://hr.ufl.edu/learn-grow/just-in-time-training/myufl-toolkits/budget-and-commitment-control/)[control/](http://hr.ufl.edu/learn-grow/just-in-time-training/myufl-toolkits/budget-and-commitment-control/)

myUFLToolkits

- Web Simulations:
	- o Budget Inquiries
	- o Budgets Overview
	- o Budget Exceptions
	- o Manager Self Service
	- o Budget Transfer
	- o Upload Budget Transfer
	- o Displaying Charts
- Instruction Guides
	- o *Completing a KK Budget Inquiry: Grants*
	- o *Completing a KK Budget Inquiry: APPROP*
	- o *Completing a KK Budget Inquiry: Cash-Based*
	- o *Completing a KK Budget Overview*
	- o *Completing a Budget Transfer*
	- o *Completing an Upload Budget Transfer*
	- o *Checking for Budget Exceptions*
	- o *Manager Self Service: Notify Preferences*
	- o *ChartFields for a KK Budget Inquiry*
	- o *Displaying Charts*
	- o *Where Are My Available Balances? – Search Tips*

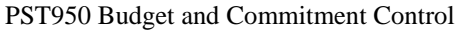

- Training Related courses and how to register
- Security Roles For Budget & KK functions in myUFL
- Other Helpful Information
- Contact Information

### **Contacts**

- Contact the University Budget Office at: 352-392-2402
- For technical issues, contact the UF Help Desk at: 352-392-HELP